# **HUAWEI MatePad T 10s) Uživatelská příručka**

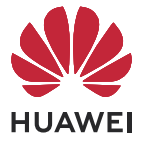

# **Obsah**

# **[Základy](#page-3-0)**

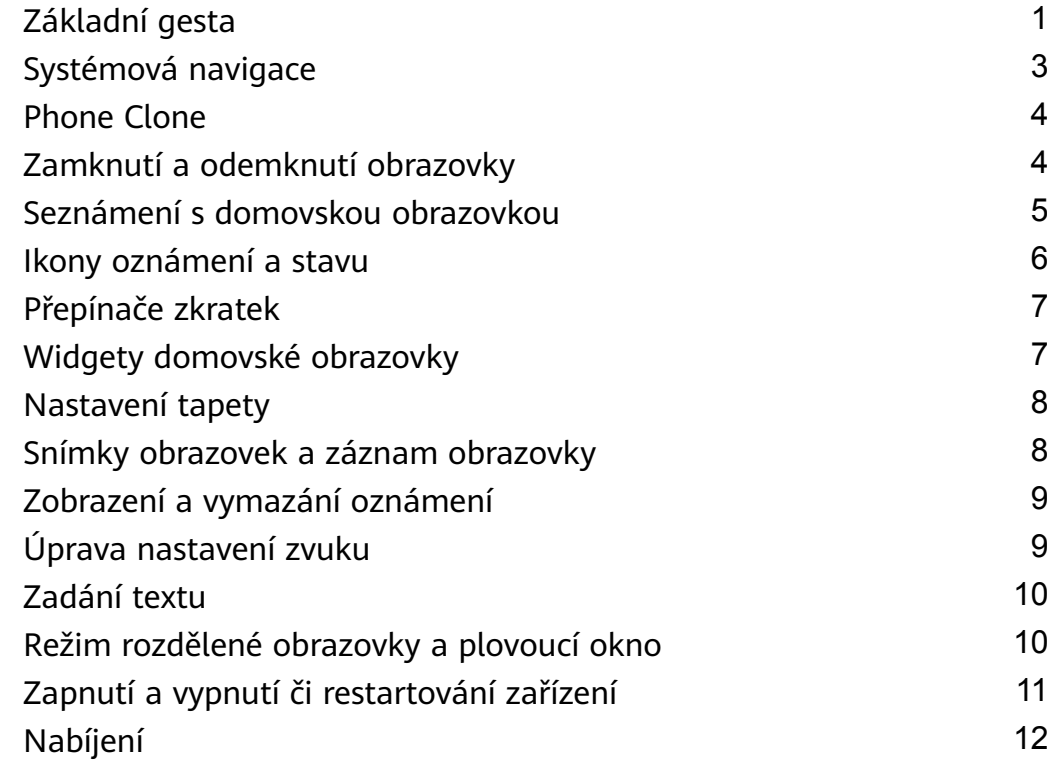

# **[Chytré funkce](#page-16-0)**

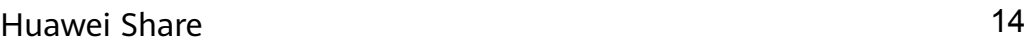

# **[Fotoaparát a galerie](#page-18-0)**

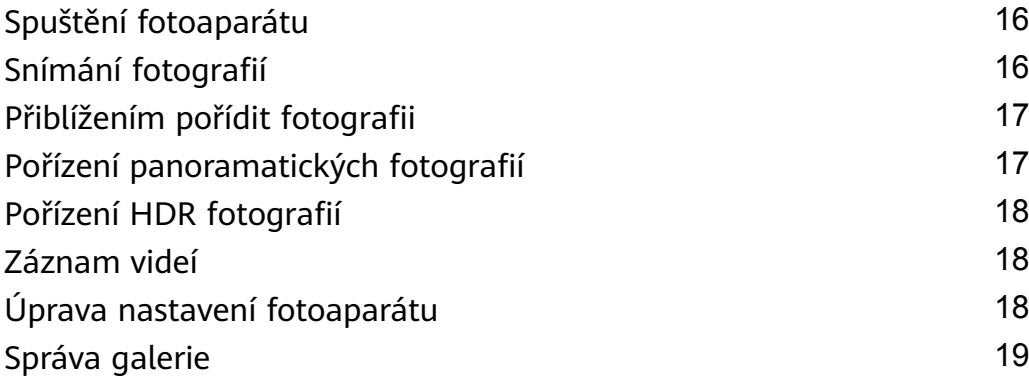

# **[Aplikace](#page-25-0)**

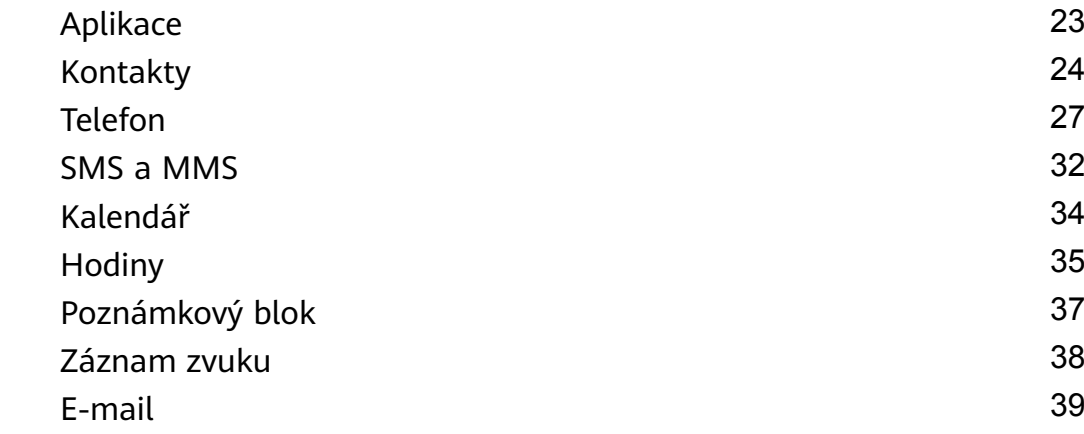

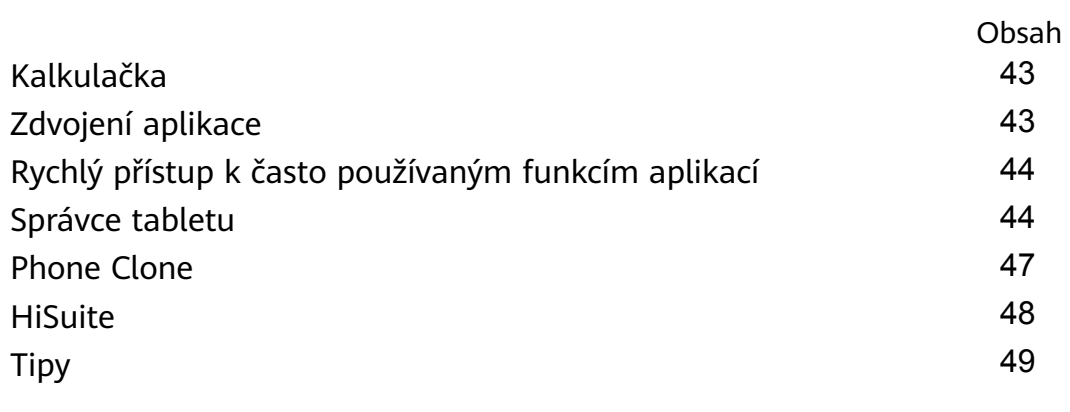

# **[Nastavení](#page-53-0)**

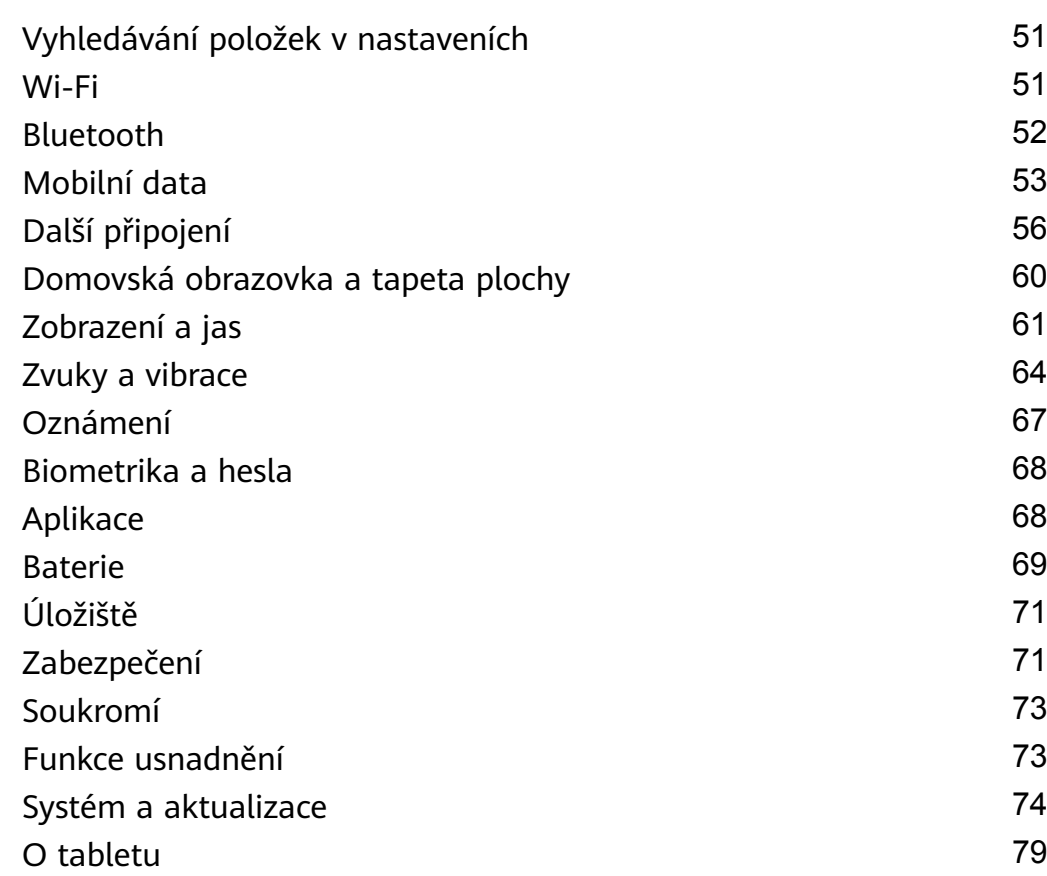

# <span id="page-3-0"></span>**Základy**

# **Základní gesta**

# **Základní gesta**

# **Gesta pro pohyb po systému**

Přejděte do nabídky **Nastavení** > **Systém a aktualizace** > **Pohyb po systému** a ujistěte se, že je vybrána možnost **Gesta**.

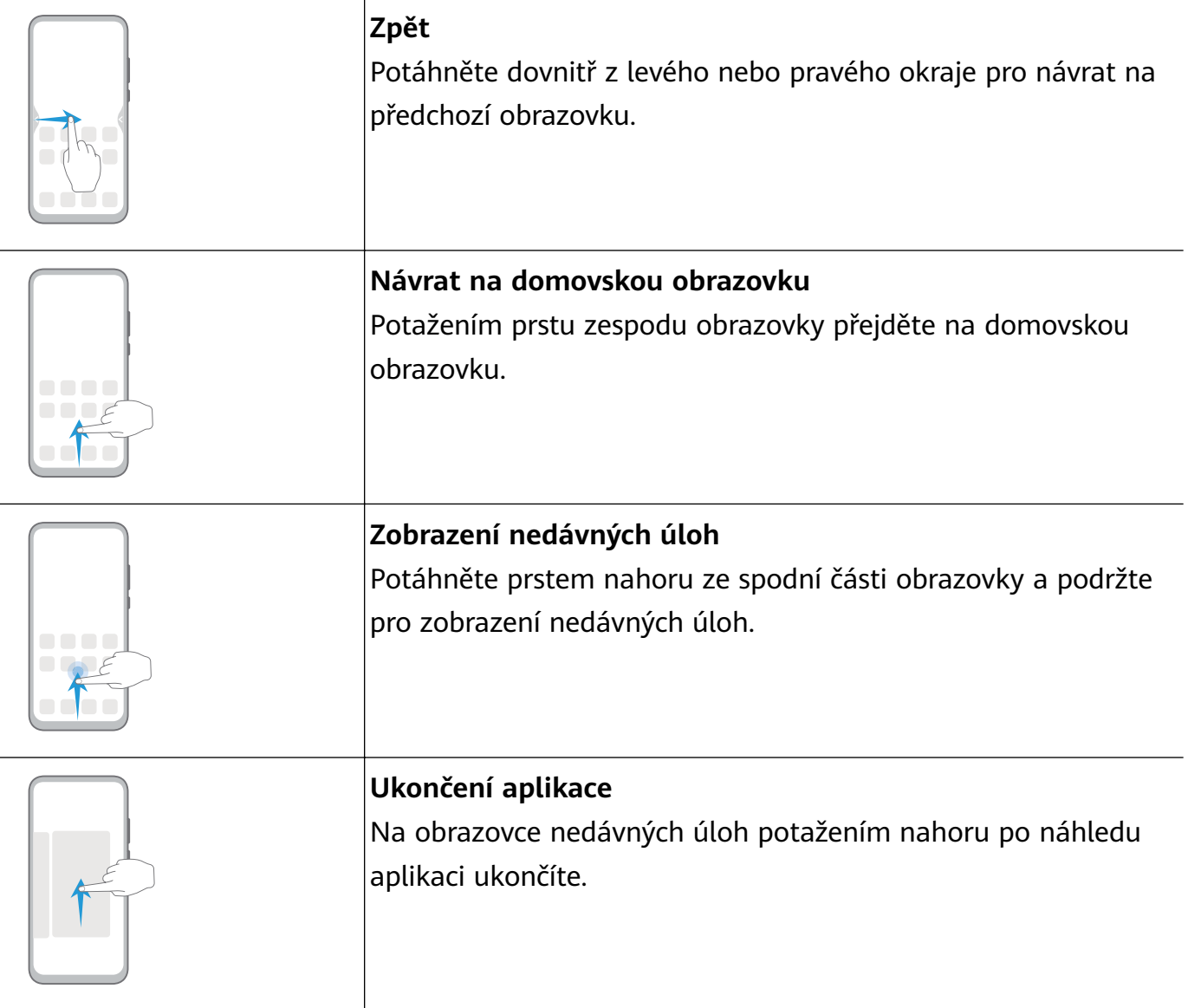

### **Další gesta**

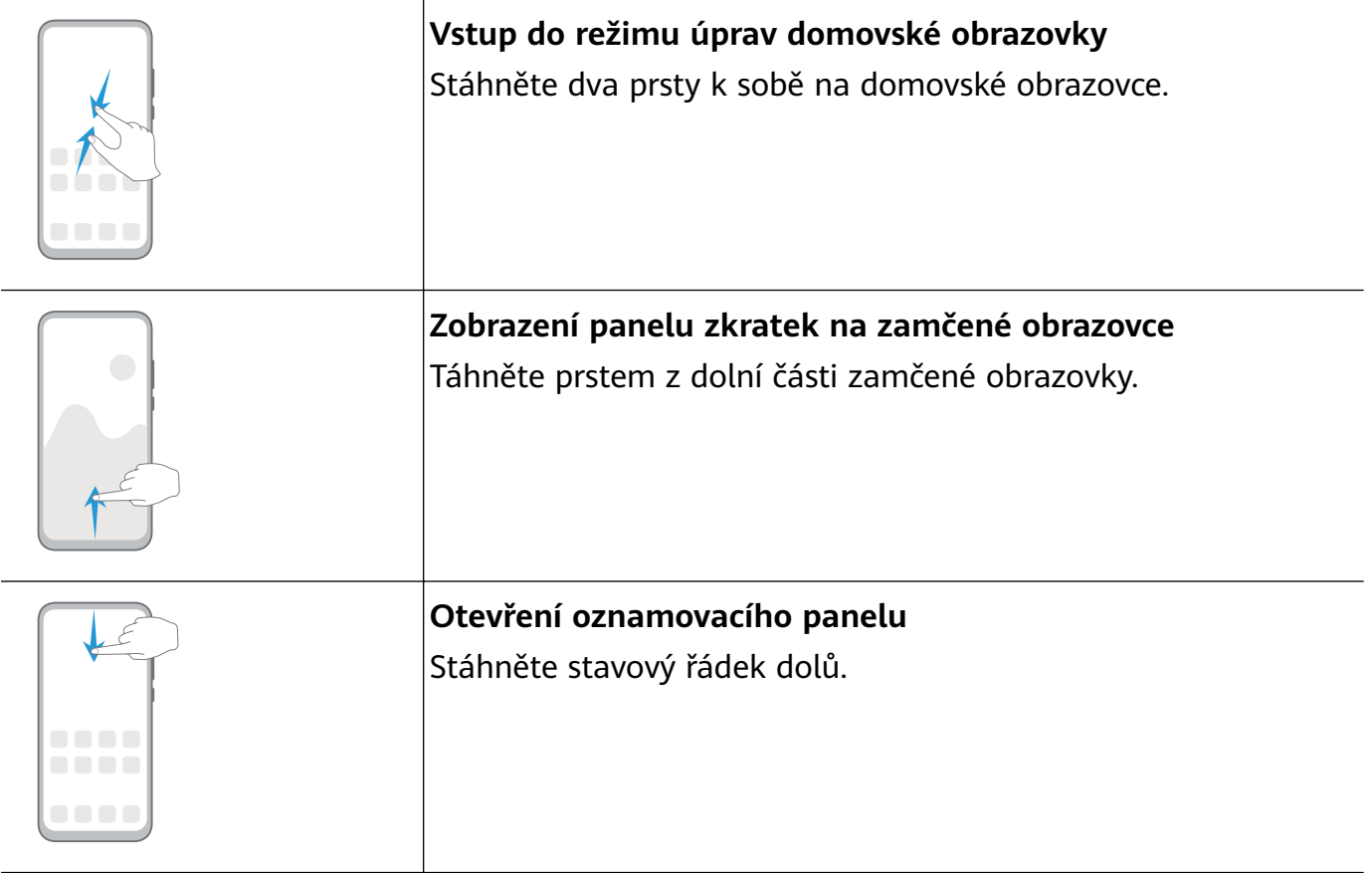

# **Zkratky tlačítek**

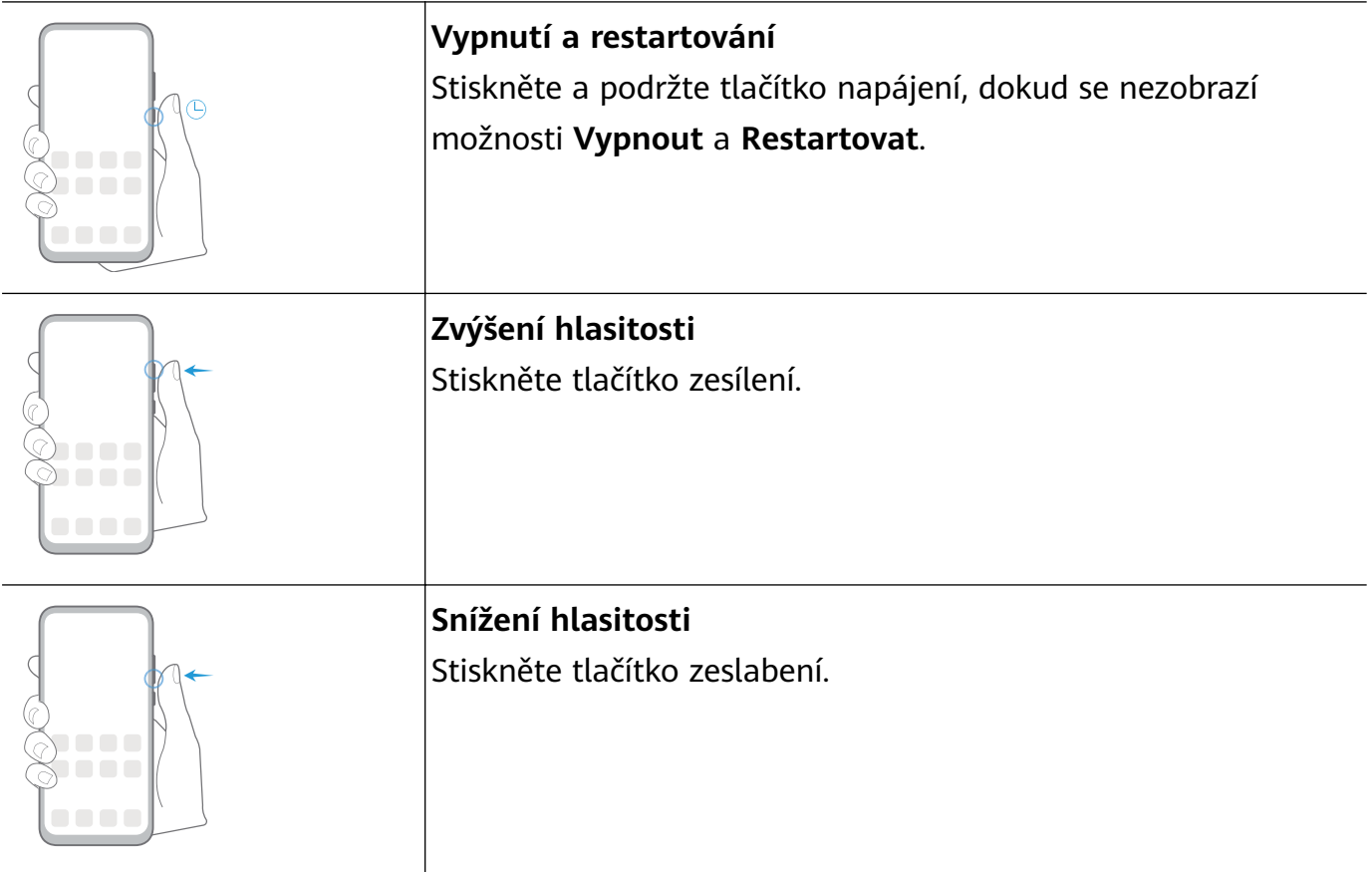

<span id="page-5-0"></span>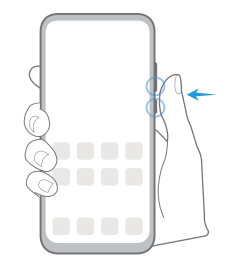

**Pořízení snímku obrazovky** Stiskněte tlačítko zeslabení a tlačítko napájení současně.

# **Systémová navigace**

# **Změna režimu Navigace**

Přejděte do **Nastavení** > **Systém a aktualizace** > **Pohyb po systému** a vyberte režim navigace podle svých preferencí.

# **Navigace pomocí gest**

Přejděte do nabídky **Nastavení** > **Systém a aktualizace** > **Pohyb po systému** a zapněte nebo vypněte možnost **Gesta**.

Po zapnutí možnosti **Gesta** je možné:

- Vrátit se zpět na předchozí obrazovku: Potáhněte dovnitř z levého nebo pravého okraje.
- Vrátit se na domovskou obrazovku: Potáhněte prstem nahoru ze spodní hrany obrazovky.
- Přistupovat na obrazovku nedávných úloh: Potáhněte prstem nahoru ze spodní hrany obrazovky a podržte.
- Zavřít aplikaci z obrazovky nedávných úloh: Potáhněte nahoru na náhledu aplikace.

# **Navigace třemi tlačítky**

Přejděte do nabídky **Nastavení** > **Systém a aktualizace** > **Pohyb po systému** a vyberte možnost **Navigace třemi tlačítky**.

Klepnutím na položku **Nastavení** vyberte požadovanou kombinaci navigačního tlačítka. Na navigačním panelu jsou následující ikony:

- : Klávesa Zpět pro návrat na předchozí obrazovku, ukončení aplikace nebo zavření klávesnice na obrazovce.
- $\mathcal{V}_{\mathcal{I}}$ : Klávesa Domů pro návrat na domovskou obrazovku.
- $\mathsf{\omega}$ : Klávesa Nedávné pro otevření obrazovky nedávných úloh.
- $\overline{\mathbf{\Psi}}$ : Klávesa oznámení pro otevření oznamovacího panelu.

### **Přizpůsobení kombinace navigačních tlačítek**

Přejděte do **Navigace třemi tlačítky** > **Nastavení**. Můžete:

- <span id="page-6-0"></span>• Vybrat kombinaci navigačních tlačítek.
- Zapněte možnost **Skrýt navigační tlačítka**, pokud chcete mít možnost skrýt navigační panel, když jej nepoužíváte.

# **Phone Clone**

# **Phone Clone**

**Phone Clone** vám umožňuje rychle a plynule přesunout všechna základní data (včetně kontaktů, kalendáře, obrázků a videí) ze starého zařízení do nového zařízení.

#### **Klonování dat ze zařízení Android**

- **1** V novém zařízení otevřete **Phone Clone**. Případně přejděte do **Nastavení** > **Systém a aktualizace** > **Phone Clone**, klepněte na **Toto je nový telefon** a poté klepněte na **Huawei** nebo **Jiný Android**.
- **2** Postupováním podle pokynů na obrazovce stáhněte a nainstalujte do svého starého zařízení aplikaci **Phone Clone**.
- **3** V starém zařízení otevřete **Phone Clone** a klepněte na **Toto je původní telefon**. Postupujte podle pokynů na obrazovce a připojte své staré zařízení k novému zařízení naskenováním kódu nebo jejich připojením manuálně.
- **4** Ve starém zařízení vyberte data, která chcete klonovat, poté klepněte na **Přenést** a zahajte klonování.
- Aplikace Phone Clone je k dispozici pouze na zařízeních se systémem Android 5.0 a novějším.

### **Klonování dat ze zařízení iPhone nebo iPad**

- **1** V novém zařízení otevřete **Phone Clone**. Případně přejděte do **D** Nastavení > **Systém a aktualizace** > **Phone Clone**, klepněte na **Toto je nový telefon** a poté klepněte na **iPhone/iPad**.
- **2** Postupováním podle pokynů na obrazovce stáhněte a nainstalujte do svého starého zařízení aplikaci **Phone Clone**.
- **3** V starém zařízení otevřete **Phone Clone** a klepněte na **Toto je původní telefon**. Postupujte podle pokynů na obrazovce a připojte své staré zařízení k novému zařízení naskenováním kódu nebo jejich připojením manuálně.
- **4** Ve starém zařízení vyberte data, která chcete klonovat, poté postupováním podle pokynů na obrazovce a dokončete klonování dat.

Aplikace Phone Clone je k dispozici pouze na zařízeních se systémem iOS 8.0 a novějším.

# **Zamknutí a odemknutí obrazovky**

# <span id="page-7-0"></span>**Zamknutí a odemknutí obrazovky**

#### **Zamknutí obrazovky**

Pokud je vaše zařízení po určitou dobu neaktivní, automaticky vypne obrazovku a přepne se do režimu spánku, aby ušetřilo energii.

Případně můžete manuálně obrazovku zamknou některým z následujících způsobů:

- Stiskněte tlačítko napájení.
- Stáhnutím dvou prstů k sobě na domovské obrazovce přejděte do režimu úprav obrazovky. Klepněte na **Widgety** a poté přetáhněte ikonu **Zámek obrazovky** na domovskou obrazovku. Nyní můžete klepnout na ikonu **Zámek obrazovky** a tím zamknout obrazovku.

#### **Nastavení prodlevy vypnutí obrazovky**

Přejděte do **Nastavení** > **Zobrazení a jas** > **Režim spánku** a vyberte dobu prodlevy vypnutí obrazovky.

#### **Odemknutí obrazovky heslem**

Jakmile je obrazovka zapnutá, potáhněte nahoru ze středu obrazovky, tím si zobrazíte panel pro zadání hesla. Poté zadejte heslo zamčené obrazovky.

# **Změna hesla zamčené obrazovky**

Přejděte do **Nastavení** > **Domovská obrazovka a tapeta plochy**, klepněte na **Podpis na zamčené obrazovce** a poté napište text, který se má zobrazovat na obrazovce zamčení. Pro odebrání podpisu klepněte na **Podpis na zamčené obrazovce** a text odstraňte.

# **Přístup k aplikacím ze zamčené obrazovky**

Z obrazovky zamčení můžete otevírat běžně používané aplikace, jako je Fotoaparát, Záznam zvuku nebo Kalkulačka.

- $\cdot$  Zapněte obrazovku, klepněte a podržte možnost  $\bullet$  a poté potažením nahoru otevřete **Fotoaparát**.
- Zapněte obrazovku a poté potažením prstu nahoru ze spodní části obrazovky zamčení otevřete panel zkratek. K dispozici budou zkratky pro **Záznam zvuku**, **Kalkulačka** a **Časovač**.

# **Seznámení s domovskou obrazovkou**

### **Seznámení s domovskou obrazovkou**

- Z domovské obrazovky můžete:
- Zkontrolujte stav svého zařízení a oznámení ve stavovém řádku v horní části obrazovky.

<span id="page-8-0"></span>• Potáhněte vlevo nebo vpravo, pokud si chcete zobrazit aplikace a widgety zobrazení na domovské obrazovce.

# **Ikony oznámení a stavu**

### **Ikony oznámení a stavu**

Ikony stavu sítě se mohou lišit v závislosti na regionu nebo poskytovateli síťových služeb. Podporované funkce se liší v závislosti na modelu zařízení. Některé z následujících ikon nemusí být na vašem zařízení k dispozici.

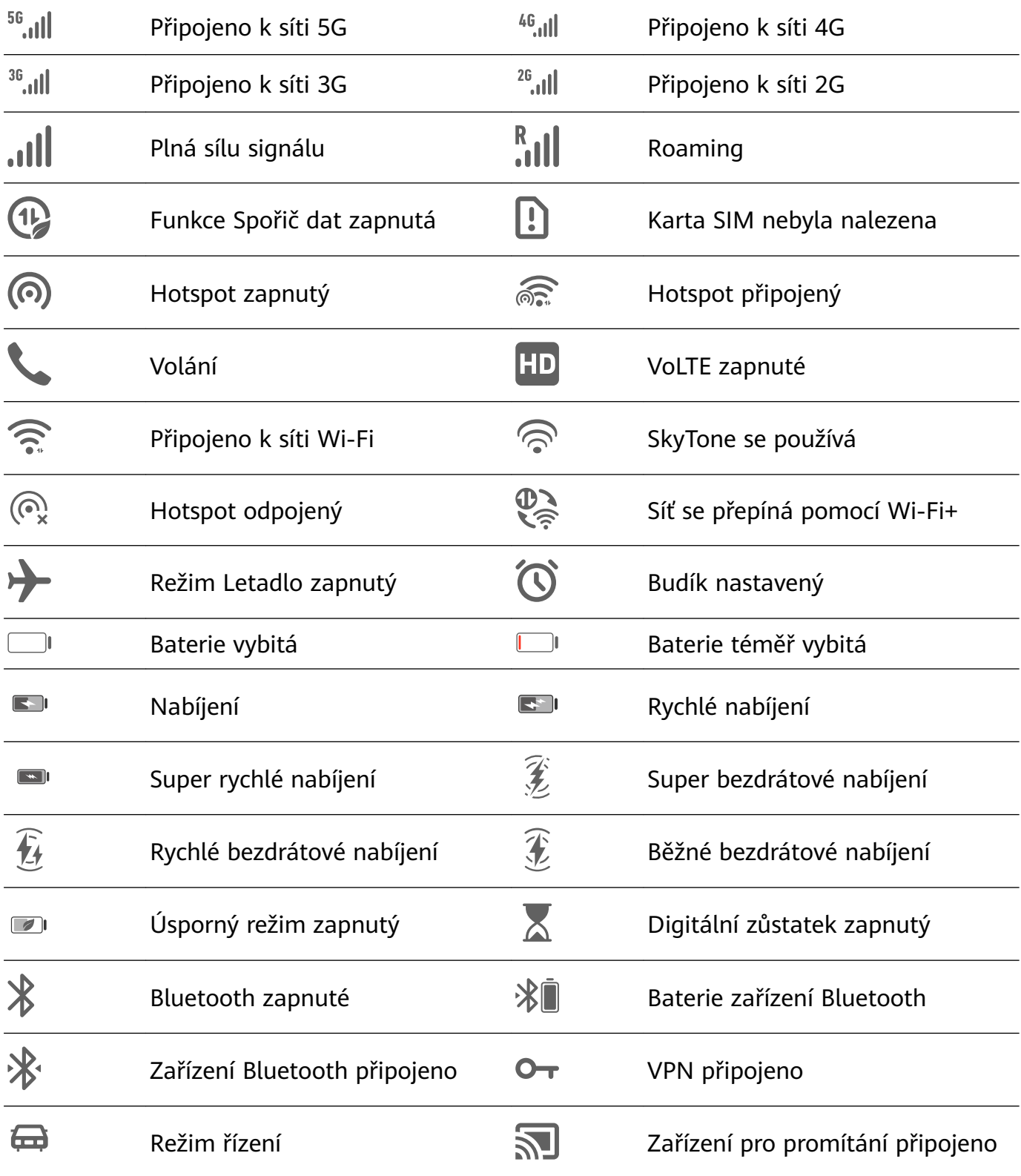

<span id="page-9-0"></span>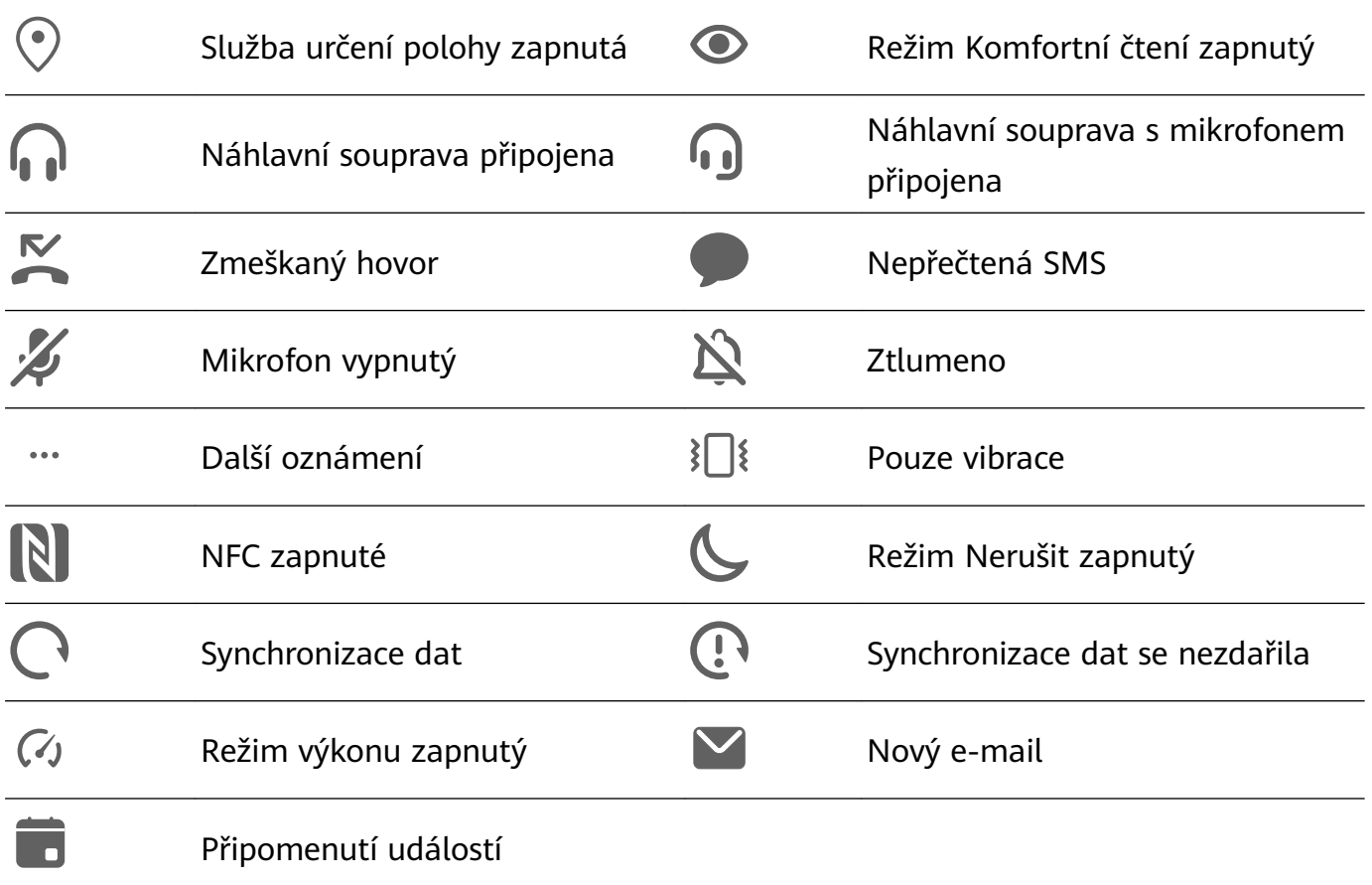

# **Přepínače zkratek**

# **Přepínače zkratek**

#### **Zapnutí přepínače zkratky**

Stažením stavového řádku dolů otevřete oznamovací panel, poté z něj znovu potáhněte dolů a zobrazte si všechny přepínače zkratek.

- Klepnutím na přepínač zkratky zapnete nebo vypnete příslušné funkce.
- Klepnutím a podržením přepínače zkratky přejdete na obrazovku nastavení této funkce. (Je k dispozici pouze u některých funkcí)
- Klepnutím na možnost  $\{0\}$  otevřete Nastavení.

#### **Přizpůsobení přepínačů zkratek**

Klepněte na  $\mathbb Z$ , klepněte a podržte ikonu a poté ji přetáhněte na požadované místo.

# **Widgety domovské obrazovky**

### **Widgety domovské obrazovky**

Můžete přidávat, přesouvat nebo odstraňovat widgety na domovské obrazovce, jako je Zámek obrazovky, Počasí, Poznámkový blok, Hodiny, Kontakty a Kalendář podle svých osobních požadavků.

#### <span id="page-10-0"></span>**Přidání widgetu na domovskou obrazovku**

- **1** Stáhnutím dvou prstů na domovské obrazovce k sobě přejděte do režimu úprav domovské obrazovky.
- **2** Klepněte na **Widgety**, poté potažením doleva zobrazte všechny widgety.
- **3** Některé widgety, jako například **Počasí**, mají různé formáty. Klepnutím na widget zobrazíte všechny formáty, poté se potažením doprava vrátíte.
- **4** Klepněte na widget a přidejte jej na domovskou obrazovku. Pokud na aktuální stránce obrazovky není místo, klepněte a podržte widget a potom jej přetáhněte na jinou stránku.

# **Nastavení tapety**

#### **Nastavení tapety**

#### **Použití přednastavené tapety**

- **1** Přejděte do nabídky **Nastavení** > **Domovská obrazovka a tapeta plochy** > **Tapeta**.
- **2** Klepněte na snímek, který chcete nastavit jako tapetu.
- **3** Podle svých preferencí nastavte následující možnosti:
	- **Rozmazat**: použije efekt rozmazání, který lze upravit přetažením posuvníku.
	- **Posouvatelná**: umožňuje, aby byla tapeta na domovské obrazovce posouvatelná.
- 4 Klepněte na možnost **V**a poté určete, zda byste chtěli nastavit obrázek jako tapetu pro **Obrazovka zamčení**, **Domovská obrazovka** nebo **Obě**.

#### **Nastavení obrázku z Galerie jako tapety**

- **1** Otevřete **Galerie**, a otevřete obrázek, který chcete nastavit jaké svou tapetu.
- **2** Přejděte do > **Nastavit jako** > **Tapeta** a poté podle pokynů na obrazovce dokončete nastavení.

# **Snímky obrazovek a záznam obrazovky**

#### **Pořízení snímku obrazovky**

#### **Použití kombinace tlačítek pro pořízení snímku obrazovky**

Současným stisknutím a podržením tlačítka napájení a tlačítka zeslabení pořídíte snímek obrazovky.

#### **Použití zkratky pro pořízení snímku obrazovky**

Stažením stavového řádku dolů otevřete oznamovací panel, poté z něj znovu potáhněte dolů

a zobrazte si všechny zkratky. Klepnutím na pořídíte snímek obrazovky.

### <span id="page-11-0"></span>**Sdílení a úprava snímku obrazovky nebo přepnutí na nasnímání obrazovky**

Po pořízení snímku obrazovky se v levém dolním rohu obrazovky zobrazí miniatura. Nyní můžete:

• Potáhnout dolů na miniatuře pro pořízení posuvného snímku obrazovky.

**Tato funkce není podporována v zobrazení na šířku.** 

- Potáhnout nahoru na miniatuře pro výběr režimu sdílení a sdílení snímku obrazovky s přáteli.
- Klepnout na miniaturu pro její úpravu nebo odstranění.

Snímky obrazovky jsou ve výchozím nastavení ukládány do **Galerie**.

# **Zobrazení a vymazání oznámení**

# **Zobrazení a vymazání oznámení**

#### **Zobrazení oznámení**

Pokud je zde připomenutí oznámení, můžete zapnout obrazovku a stažením stavového řádku dolů otevřít oznamovací panel a zobrazit si oznámení.

#### **Vymazání oznámení**

- Potažením doprava na připomenutí oznámení jej odeberete.
- Klepněte na v dolní části oznamovacího panelu, tím vymažete všechna oznámení.

### **Zablokování, ztlumení nebo odložení oznámení**

Potáhněte na oznámení doleva, poté klepnutím na  $\{0\}$  zablokujte, ztlumte nebo odložte oznámení z daného zdroje.

Některá systémová oznámení není možné zablokovat, vymazat nebo odložit.

# **Úprava nastavení zvuku**

# **Úprava nastavení zvuku**

# **Stisknutím tlačítka zesílení upravit hlasitost**

Stiskněte tlačítko zesílení nebo zeslabení, pokud chcete upravit hlasitost.

# **Stisknutím tlačítka napájení ztlumit zařízení během vyzvánění**

Když vaše zařízení vyzvání pro příchozí hovor nebo budík, můžete jej ztlumit stisknutím tlačítka napájení.

### <span id="page-12-0"></span>**Použití zkratky pro přepnutí mezi vyzváněním nebo režimem ztlumení**

- **1** Stažením stavového řádku dolů otevřete oznamovací panel, poté z něj znovu potáhněte dolů a zobrazte si všechny zkratky.
- **2** Klepněte na ikonu **Zvuk**, **Tichý** pro přepnutí mezi různými režimy.

# **Zadání textu**

# **Úprava textu**

Můžete vybrat text zobrazený na obrazovce, zkopírovat ho do schránky nebo ho vyjmout a poté ho vložit někam jinam. Můžete ho také několika způsoby sdílet.

**1** Klepněte a podržte prst na textu, dokud se nezobrazí . V některých aplikacích se to, co se stane po klepnutí a podržení textu, může lišit. Pokud například klepnete a podržíte odeslanou nebo přijatou zprávu, zobrazí se nabídka

možností a se zobrazí pouze poté, co klepnete na možnost **Vybrat text**.

- **2** Přetažením a vyberte text, který chcete, případně klepnutím na Vybrat vše vyberte celý text.
- **3** Dle potřeby klepněte na možnost **Kopírovat** nebo **Vyjmout**.
- **4** Podržte prst na místě, kam chcete vložit text, dokud se nezobrazí **Vložit**, poté klepněte na **Vložit**.

# **Režim rozdělené obrazovky a plovoucí okno**

# **Režim rozdělené obrazovky**

Můžete rozdělit obrazovku svého zařízení a používat dvě aplikace současně.

#### **Zapnutí režimu Rozdělená obrazovka**

Některé aplikace režim Rozdělená obrazovka nepodporují.

- **1** Otevřete aplikaci.
- **2** Zapněte režim Rozdělená obrazovka některou z následujících metod:
	- Potáhněte třemi prsty nahoru ze středu obrazovky.
	- Pokud používáte navigaci gesty, potáhněte pro zobrazení obrazovky Nedávných úloh

nahoru z dolní části obrazovky a podržte. Poté klepněte na ikonu  $\Box$  v pravém horním rohu náhledu aplikace.

- Pokud používáte navigaci třemi tlačítky, klepněte a podržte tlačítko l
- **3** Pokud chcete dělat několik úloh zároveň, otevřete další aplikaci.

### <span id="page-13-0"></span>**Přepínání mezi podokny rozdělené obrazovky**

Pokud je v jednom podokně rozdělené obrazovky zobrazena domovská obrazovka, nebude možné mezi podokny přepínat.

Klepněte na  $\Box$  uprostřed čáry rozdělené obrazovky a poté klepněte na  $\Box$ .

#### **Vypněte režim rozdělené obrazovky**

Klepněte na  $\blacksquare$  uprostřed čáry rozdělené obrazovky a poté klepněte na  $\blacktriangle$ .

### **Násobič aplikací**

Funkce **Násobič aplikací** zobrazuje domovskou obrazovku a obrazovku s obsahem aplikace ve dvou oknech a usnadňuje vám tak provádění více úkolů zároveň, pokud máte zařízení v režimu orientace na šířku.

- **1** Přejděte do **Nastavení** > **Aplikace** > **Násobič aplikací** a zapněte přepínač pro aplikace, pro které chcete tuto funkci používat.
- **2** Otevřete aplikaci, pro kterou je zapnutá funkce **Násobič aplikací**. Domovská obrazovka aplikace se následně zobrazí ve středu obrazovky.
- **3** Klepněte na záznam na domovské obrazovce aplikace. Domovská obrazovka se pak přesune doleva, aby uvolnila místo nové obrazovce.

# **Zapnutí a vypnutí či restartování zařízení**

# **Zapnutí a vypnutí či restartování zařízení**

#### **Zapnutí a vypnutí zařízení**

Chcete-li zařízení vypnout, stiskněte a podržte několik sekund tlačítko napájení, klepněte na možnost **Vypnout** a **Klepnutím vypnete**.

Chcete-li zařízení zapnout, stiskněte a podržte několik sekund tlačítko napájení, dokud se na zařízení nezobrazí logo.

#### **Restartování vašeho zařízení**

Pravidelně své zařízení restartujte, aby se vymazala mezipaměť a aby zařízení zůstávalo v optimálním stavu. Restartováním lze často vyřešit problém, který se u zařízení objevil. Stiskněte a na několik sekund podržte tlačítko napájení, poté klepněte na **Restartovat** a **Klepnutím restartujete**.

#### **Nucené restartování vašeho zařízení**

Pokud vaše zařízení nefunguje nebo se nemůže normálně vypnout, můžete vynutit jeho restart.

Jednoduše stiskněte tlačítko napájení a podržte jej po dobu 10 a více sekund.

# <span id="page-14-0"></span>**Nabíjení**

# **Nabíjení vašeho zařízení**

Vaše zařízení vás upozorní, když mu dochází energie. Nezapomeňte zařízení nabíjet včas, aby nedošlo k jeho automatickému vypnutí, když dojde energie.

# **Opatření pro nabíjení**

- Nabíjejte zařízení pomocí standardního adaptéru a kabelu USB dodaného se zařízením. Použití jiných nabíječek nebo kabelů USB by mohlo způsobit opakované restartování, pomalé nabíjení, přehřívání nebo jiné nežádoucí projevy.
- Vaše zařízení automaticky provede bezpečnostní kontrolu, pokud k portu USB připojíte nabíječku nebo jiné zařízení. Pokud je v portu USB zjištěna vlhkost, zařízení automaticky aktivuje bezpečnostní opatření a zastaví nabíjení. Odpojte zařízení od portu USB a vyčkejte, dokud nebude port USB suchý.
- Doba potřebná k plnému nabití baterie závisí na teplotě okolí a stáří baterie.
- Baterie mají omezený počet nabíjecích cyklů. Když se životnost baterie znatelně zkrátí, navštivte autorizované centrum služeb zákazníkům společnosti Huawei a nechte baterii vyměnit.
- Nezakrývejte během nabíjení zařízení ani nabíječku.
- Vaše zařízení se může zahřívat, pokud jej používáte delší dobu, především při vysokých teplotách. V takovém případě jej přestaňte nabíjet, vypněte některé funkce a přesuňte své zařízení na chladné místo.
- Nepoužívejte zařízení během nabíjení.
- Pokud zařízení nereaguje po stisknutí a podržení tlačítka napájení, pravděpodobně to znamená, že je baterie vybitá. Nabíjejte jej 10 minut a poté jej zapněte.

# **Použití nabíječky dodané se zařízením**

- **1** Pro připojení zařízení k adaptéru použijte kabel USB dodaný se zařízením.
- **2** Zapojte adaptér do síťové zásuvky.

# **Nabíjení zařízení pomocí PC**

- **1** Připojte své zařízení k PC nebo jinému zařízení pomocí kabelu USB.
- **2** Když se na zařízení zobrazí dialogové okno **Použít USB pro**, klepněte na **Nabíjení**. Pokud byla dříve nastavena jiná možnost, dialogové okno se nezobrazí. Potažením prstem dolů ze stavového řádku otevřete oznamovací panel, klepněte na **Nastavení** a poté vyberte možnost **Pouze nabít**.

# **Přehled ikon baterie**

Úroveň nabití baterie zjistíte podle ikony baterie na obrazovce zařízení.

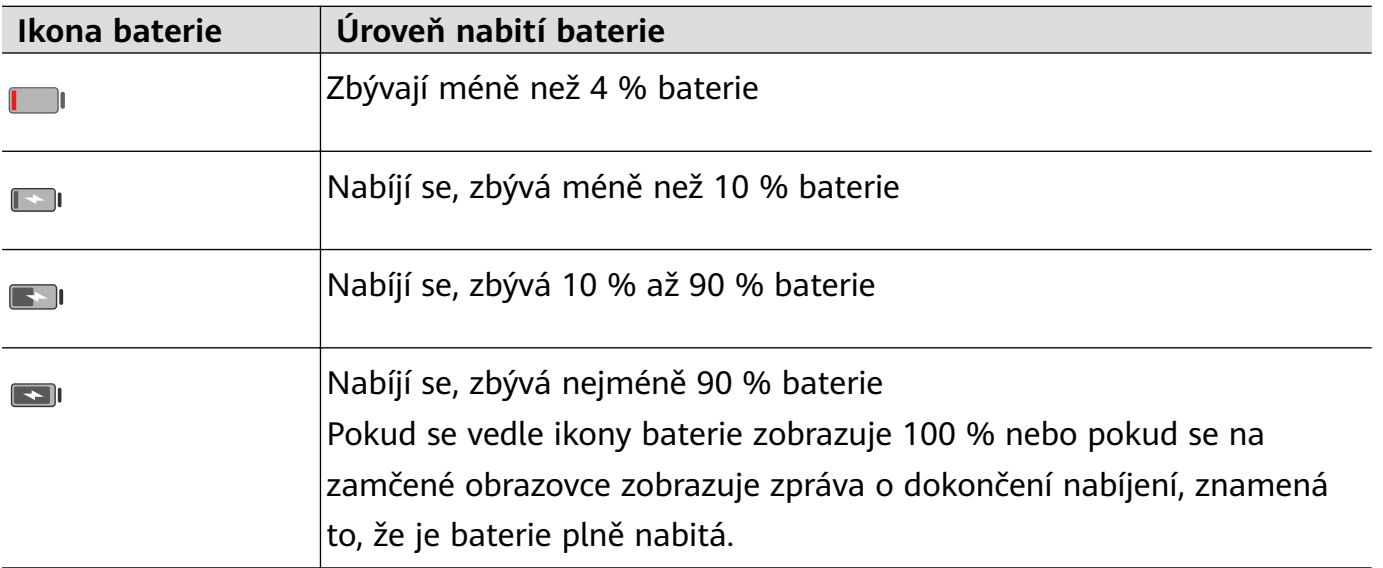

# **Reverzní nabíjení pomocí kabelu OTG**

On-The-Go (OTG) je USB technologie přenosu, která umožňuje zařízení přímo přistupovat k souborům na USB flashdisku nebo v digitálním fotoaparátu nebo připojit se k externímu zařízení, jako je klávesnice nebo myš, s pomocí kabelu OTG.

Své zařízení můžete použít k nabití jiných zařízení s pomocí kabelu OTG.

- **1** Připojte své zařízení k zařízení, které chcete nabíjet, pomocí kabelu OTG.
- **2** Potažením prstem dolů ze stavového řádku otevřete oznamovací panel, klepněte na **Klepněte pro více možností** a poté vyberte možnost **Opačné nabíjení**.
- **3** Pro zahájení nabíjení postupujte podle pokynů na obrazovce zařízení, které chcete nabíjet.

Základy

# <span id="page-16-0"></span>**Chytré funkce**

# **Huawei Share**

# **Huawei Share**

Huawei Share je technologie bezdrátového sdílení, která umožňuje rychle přenášet obrázky, videa, dokumenty a jiné typy souborů mezi zařízeními. Tato technologie využívá Bluetooth, aby objevila zařízení v okolí, která podporují Huawei Share a Wi-Fi Direct pro přenos souborů bez nutnosti čerpání mobilních dat.

#### **Zapnutí nebo vypnutí Huawei Share**

Huawei Share můžete zapnout nebo vypnout některým z následujících způsobů:

• Potažením prstem dolů ze stavového řádku otevřete oznamovací panel a poté klepnutím na

 zapněte nebo vypněte **Huawei Share**. Klepnutím a podržením přepínače přejděte na obrazovku nastavení **Huawei Share**.

• Přejděte do nabídky **Nastavení** > **Další připojení** > **Huawei Share** a zapněte nebo vypněte možnost **Huawei Share**.

Zapnutím Huawei Share se automaticky zapne Wi-Fi a Bluetooth.

### **Rychlé sdílení souborů mezi vašimi zařízeními pomocí Huawei Share**

Huawei Share můžete použít k rychlému sdílení souborů mezi zařízeními Huawei. Příjemce si může zobrazit náhled souborů dříve, než budou odeslány, poté si zobrazit kompletní obsah souborů, jakmile je přijme. Příjemce si například může zobrazit přijaté obrázky nebo videa v Galerii.

- **1** Na přijímajícím zařízení zapněte možnost **Huawei Share**.
- **2** Na odesílajícím zařízení klepnutím a podržením vyberte soubory, které chcete sdílet,

a poté klepněte na . Klepněte na **Huawei Share** a poté pro odeslání souboru klepněte na ikonu přijímajícího zařízení.

Postup se může lišit, pokud soubory sdílíte přímo z aplikací.

**3** Na přijímajícím zařízení klepnutím na **Přijmout** přijměte přenos.

Pokud si chcete zobrazit přijaté soubory, přejděte do **Soubory**, poté přejděte do **Interní úložiště** > **Huawei Share** na kartě **Kategorie**.

Přijaté obrázky nebo videa najdete také v **Galerie** > **Alba** > **Huawei Share**.

### **Sdílení souborů mezi zařízením a počítačem pomocí Huawei Share**

Huawei Share můžete také použít pro rychlé a snadné bezdrátové sdílení souborů mezi zařízením a počítačem (Windows nebo macOS).

- **1** Ujistěte se, že jsou zařízení a počítač připojeny ke stejné síti Wi-Fi.
- **2** Ve svém zařízení přejděte na obrazovku nastavení **Huawei Share** a zapněte **Huawei Share** a **Sdílení počítače**.
- **3** Poznamenejte si název, který se zobrazuje vedle **Název zobrazený na počítačích**, a uživatelské jméno a heslo v nabídce **Ověření**.
- **4** V počítači přejděte do nabídky:
	- Windows: **This PC (Computer)** > **Network**.
	- macOS: **Finder** > **Go to** > **Network**.

**Tato funkce je v současné době k dispozici pouze na počítačích Mac se systémem** macOS 10.8 nebo 10.14.

- **5** V počítači dvakrát klikněte na název svého zařízení a zadejte uživatelské jméno a heslo, které jste si dříve zaznamenali.
- **6** V zařízení otevřete sdílenou složku, jako je například složka Interní úložiště nebo Album, pokud si chcete zobrazit, upravit nebo zkopírovat soubory ze zařízení do svého počítače a naopak.

Změny souborů ve sdílených složkách ve vašem počítači se automaticky synchronizují s vaším zařízením a naopak.

#### **Tisk na jedno klepnutí s Huawei Share**

Pokud je v blízkosti tiskárna, která podporuje Huawei Share, můžete Huawei Share využít pro vyhledání tiskárny a tisk obrázků nebo souborů PDF ze svého zařízení.

- **1** V závislosti na typu tiskárny zajistěte následující:
	- Tiskárny s podporou Wi-Fi: Tiskárna musí být zapnutá a připojená ke stejné síti jako zařízení.
	- Tiskárny s podporou Wi-Fi Direct: Tiskárna musí být zapnutá a musí mít zapnutou funkci Wi-Fi Direct.
	- Tiskárny s podporou Bluetooth: Tiskárna musí být zapnutá a zjistitelná pomocí Bluetooth.
- **2** V zařízení si zobrazte náhled souboru, který chcete vytisknout, poté přejděte do **Sdílet** > **Huawei Share**.
- **3** Jakmile bude tiskárna zjištěna, klepněte v zařízení na její název a upravte nastavení na obrazovce náhledu. Poté pro zahájení tisku jednoduše klepněte na **TISK**. Pokud připojujete Bluetooth tiskárnu ke svému zařízení poprvé, vyhledejte tiskárnu ve svém zařízení, klepněte na název tiskárny, poté stiskněte a podržte tlačítko napájení na tiskárně po dobu zhruba 1 sekundy, tím potvrdíte připojení.
- Seznam podporovaných tiskáren si zobrazíte klepnutím na **Nápověda** na obrazovce sdílení aplikace Huawei Share, výběrem možnosti **Tiskárny** a poté klepnutím na **Jaké tiskárny jsou podporované?**.

# <span id="page-18-0"></span>**Fotoaparát a galerie**

# **Spuštění fotoaparátu**

# **Spuštění fotoaparátu**

Aplikaci fotoaparátu lze otevřít několika způsoby.

### **Z domovské obrazovky**

Na domovské obrazovce otevřete **Fotoaparát**.

### **Ze zamčené obrazovky**

Když je obrazovka zamčená, zapněte obrazovku, poté potáhněte ikonu fotoaparátu v pravém dolním rohu nahoru, tím otevřete fotoaparát.

# **Snímání fotografií**

# **Snímání fotografií**

- **1** Otevřete **Fotoaparát**.
- **2** Poté můžete provést následující akce:
	- Zaostření: Klepněte na místo, na které chcete zaostřit. Pokud chcete upravit zaostření a měření samostatně, klepněte a podržte hledáček a přetáhněte příslušný kruh nebo rámeček na požadované umístění.
	- Úprava jasu: Klepněte do hledáčku. Když se vedle rámečku zaostření zobrazí symbol  $-\dot{Q}$ , přetáhněte jej nahoru nebo dolů.
	- Přiblížení nebo oddálení: V hledáčku stáhněte nebo oddalte dva prsty od sebe nebo přetáhněte posuvník přiblížení.
	- Výběr režimu fotoaparátu: Potáhněte nahoru, dolů, doleva nebo doprava po možnostech režimů fotoaparátu.

Tyto funkce nemusí být v některých režimech fotoaparátu k dispozici.

**3** Klepnutím na  $\bigcirc$  pořiďte fotografii.

### Pořízení fotografie s pomocí časovače

Časovač fotoaparátu vám umožňuje nastavit časovou prodlevu, abyste mohli zapózovat poté, co stisknete tlačítko závěrky.

**1** Otevřete **Fotoaparát**.

- <span id="page-19-0"></span>**2** Přejděte do > **Časovač** a vyberte možnost prodlevy.
- **3** Vraťte se do hledáčku a klepněte na tlačítko závěrky. Vaše zařízení pořídí fotografie, jakmile odpočet skončí.

### Použití hlasových příkazů ke snímání fotografií

Fotografie můžete pořídit pomocí hlasových povelů, aniž byste se museli dotknout tlačítka závěrky.

**1** Otevřete **Fotoaparát**.

- **2** Přejděte na > **Ovládání zvukem**, zapněte **Ovládání zvukem** a zvolte možnost ovládání zvukem.
- **3** Vraťte se k hledáčku, vyslovte svůj povel a pořiďte snímek.

# **Přiblížením pořídit fotografii**

# Pořízení fotografií s různými nastaveními přiblížení

- **1** Otevřete **Fotoaparát** a vyberte režim **Fotografie**.
- **2** Namiřte fotoaparát na vzdálený objekt, jehož fotografii chcete pořídit. Přetáhněte posuvník přiblížení nebo stáhněte či oddalte prsty na obrazovce a upravte tak úroveň přiblížení.
- **3** V hledáčku klepněte na místo, na které chcete zaostřit. Když bude fotoaparát zaostřený, klepněte na $\mathbb O$

# Pořízení panoramatických fotografií

# Pořízení panoramatických fotografií

Přidejte vaší krajinné nebo skupinové fotografii na šířce pomocí panoramatické funkce. Tento fotoaparát pořídí několik fotografií objektů v zorném poli a spojí je do jedné panoramatické fotografie.

### Používání zadního fotoaparátu pro pořízení panoramatických fotografií

- **1** Přejděte na **Fotoaparát** > **Další** a vyberte režim **Panorama**.
- **2** Klepnutím na <sup>\*</sup><sup>•</sup> v dolní části hledáčku nastavíte směr snímání.
- **3** Nasměrujte fotoaparát na vašem výchozím bodě a poté klepněte na  $\mathbb O$  pro zahájení snímání.
- **4** Pomalu pohybujte fotoaparátem ve směru šipky zobrazené na obrazovce. Po celou dobu udržujte zařízení stabilní a šipku na středové ose.

<span id="page-20-0"></span>**5** Až budete hotovi, klepněte na tlačítko .

# **Pořízení HDR fotografií**

# Pořízení HDR fotografií

Při snímání fotografií s podsvíceným pozadím nebo s vysokým světelným kontrastem vám může režim High Dynamic Range (HDR) pomoci vylepšit efekty světla a stínů na fotografiích a zajistit vám tak fotografie s ostřejšími detaily.

#### **Použití HDR se zadním fotoaparátem**

- **1** Přejděte do **Fotoaparát** > **Další** a vyberte **HDR**.
- **2** Držte zařízení rovně, v případě potřeby použijte stativ.
- **3** Klepnutím na  $\bigcirc$  pořídíte fotografii.

# **Záznam videí**

### **Záznam videí**

- **1** Otevřete **Fotoaparát** a vyberte režim **Video**.
- **2** Klepnutím na  $\odot$  spustíte záznam.

Klepnutím a podržením **nebo nebo** během záznamu provedete plynulé přiblížení nebo oddálení.

Klepnutím na  $\mathbb O$  během záznamu pořídíte fotografii.

**3** Klepnutím na  $\textcircled{\textsc{1}}$  záznam pozastavíte a klepnutím na  $\textcircled{\textsc{1}}$ jej ukončíte.

# **Úprava nastavení fotoaparátu**

# **Úprava nastavení fotoaparátu**

Nastavení fotoaparátu můžete upravit, abyste mohli rychleji pořizovat fotografie a videa.

Následující funkce nemusí být v některých režimech fotoaparátu k dispozici.

#### **Úprava poměru stran**

- **1** Otevřete **Fotoaparát** a klepnutím na  $\{ \}$  přejděte na obrazovku **Nastavení**.
- **2** Klepnutím na **Poměr stran** vyberte poměr stran (např. 1:1 4:3).
- **Tato funkce není v některých režimech k dispozici.**

### <span id="page-21-0"></span>**Zapnutí značky polohy**

Zapněte možnost Značka polohy, pokud chcete označit svou polohu na fotografiích a videích.

#### Použití mřížky fotoaparátu pro pomoc s kompozicí fotografií

Použijte mřížku fotoaparátu, která vám pomůže vytvořit dokonalý snímek.

- **1** Přejděte do nabídky **Fotoaparát** >  $\overline{\text{O}}$ .
- **2** Zapněte možnost **Mřížka fotoaparátu**.
- **3** V hledáčku se objeví pomocné linky mřížky. Objekt fotografie umístěte na jeden z průsečíků a poté klepněte na tlačítko závěrky.

#### **Zapnutí funkce Odraz zrcadla**

Když používáte přední fotoaparát, klepněte na <sup>(</sup>O) a zapněte nebo vypněte funkci Odraz **zrcadla**.

#### **Ztlumení zvuku závěrky**

Zapněte dle potřeby možnost **Ztlumit**.

#### **Použití vodorovné úrovně pro dosažení lepších kompozic**

- **1** Klepnutím na  $\overline{\mathbb{S}}$  přejděte na obrazovku **Nastavení**.
- **2** Zapnutím možnosti **Vodorovná úroveň** si zobrazte v hledáčku horizontální vodicí čáru. Když se tečkovaná čára překryje s plnou čárou, značí to, že fotoaparát je rovnoběžný s vodorovnou úrovní.

# **Správa galerie**

# **Zobrazování fotografií a videí**

Na kartě **Alba** můžete fotografie a videa prohlížet podle alb.

Některé fotografie a videa jsou uloženy ve výchozích albech. Například videa zaznamenaná fotoaparátem jsou uložena v albu **Fotoaparát**. Snímky a záznamy obrazovek jsou uloženy v albu **Snímky obrazovky**.

#### Zobrazení podrobností o fotografiích a videích

- **1** Klepnutím na fotografii nebo video je zobrazíte v režimu celé obrazovky. Opětovným klepnutím na obrazovku skryjte nabídku.
- **2** V režimu celé obrazovky klepnutím na možnost  $\bigcup_{i=1}^{n}$  zobrazte podrobnosti o fotografii nebo videu, jako je například cesta k úložišti, rozlišení a velikost.

# Úpravy fotografií a videí

- 1 Otevřete aplikaci **Galerie**, klepněte na miniaturu fotografie, kterou chcete upravovat, a poté klepněte na možnost **Upravit** pro přístup k funkcím úprav.
	- Oříznutí a otočení: Klepněte na možnost , vyberte snímek a poté přetáhněte mřížku nebo její rohy, abyste vybrali část, kterou chcete ponechat.

Pro otočení fotografie klepněte na  $\overrightarrow{L}$ a přetažením kolečka pro otáčení otočte fotografii do požadované orientace.

Pokud chcete fotografii otočit o 90 stupňů, klepněte na možnost  $\overline{\mathcal{P}}$ . Pokud chcete

vytvořit zrcadlový obraz fotografie, klepněte na možnost  $\mathbb{R}^2$ .

- Přidání efektu filtru: Klepnutím na možnost vyberte filtr.
- Nastavení efektů pro fotografie: Klepnutím na možnost <sup>-o-</sup> nastavte podle svých preferencí jas, kontrast, sytost a další parametry fotografie.
- **2** Klepnutím na možnost  $\checkmark$  uložte své úpravy nebo klepnutím na  $\Box$  fotografii uložte.

#### **Rozkostičkování fotografií**

- **1** Klepněte na fotografii a poté přejděte do nabídky  $\mathscr{L}$  >  $\Box$  > **Mozaika**.
- **2** Vyberte styl mozaiky a velikost, pokud chcete zakrýt části fotografie.
- **3** Chcete-li mozaiku odstranit, klepněte na možnost Guma a smažte ji z fotografie.
- **4** Klepnutím na možnost vuložte své úpravy a klepnutím na  $\Box$  fotografii uložte.

#### Přejmenování fotografie

- **1** V aplikaci Galerie klepněte na miniaturu fotografie, kterou chcete přejmenovat.
- **2** Přejděte do > **Přejmenovat** a zadejte nový název.
- **3** Klepněte na **OK**.

#### **Koláž**

Funkci Koláž můžete použít pro rychlé zkombinování několika fotografií do jedné, aby bylo snazší ji sdílet.

- **1** Na kartě **Fotografie** nebo Alba klepnutím a podržením vyberte požadované fotografie a poté přejděte do nabídky > **Koláž**.
- **2** Vyberte šablonu. Poté můžete:
	- Přemístit fotografii: Klepněte a přidržte fotografii a přetažením změňte její umístění.
- Upravit zobrazenou část fotografie: Potáhněte na fotografii nebo stáhněte či oddalte prsty od sebe tak, aby se v mřížce zobrazovala pouze požadovaná část.
- Otočit fotografii: Klepněte na fotografii, poté ji klepnutím na možnost  $\overline{\mathcal{P}}$ otočte nebo

 $\mathbb{R}$  převraťte.

Přidat ohraničení: Klepnutím na možnost **Rámeček** přidáte ke koláži fotografií ohraničení.

**3** Klepnutím na  $\Box$  koláž uložíte. Pro zobrazení uložené koláže přejděte do **Alba** > **Koláž**.

# **Sdílení fotografií a videí**

Existuje několik způsobů, jak sdílet fotografie a videa z Galerie.

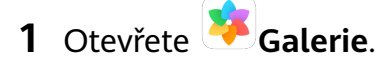

- **2** Použijte jeden z těchto způsobů:
	- Sdílení jedné fotografie nebo videa: Klepněte na fotografii nebo video a poté klepněte  $na \sim$
	- Sdílení několika fotografií nebo videí: V albu klepnutím a přidržením vyberte více

fotografií a videí a poté klepněte na  $\mathcal{L}_{\infty}$ .

# **Správa galerie**

Uspořádejte si fotografie a videa do alb, abyste je mohli jednoduše procházet.

#### **Přidání alb**

- **1** Otevřete **Galerie** a potom klepněte na **Alba**.
- **2** Klepněte na **Přidat album** a poté pojmenujte album.
- **3** Klepněte na **OK**.
- **4** Vyberte fotografie nebo videa, které chcete přidat.

#### Přesouvání fotografií a videí

- **1** Otevřete album, poté klepnutím a přidržením vyberte fotografie a videa, která chcete přesunout.
- **2** Klepnutím na  $\cdot$  > **Přesunout** vyberte požadované album.
- **3** Jakmile položky přesunete, nebudou nadále uloženy v původním albu.
- **Alba Všechny fotografie** a **Videa** zobrazují všechny fotografie a videa uložená ve vašem zařízení.

Přesouváním položek mezi alby neovlivníte náhled v tomto albu.

#### **Odstranění fotografií a videí**

Klepnutím a podržením vyberte položky, které chcete odstranit, a poté přejděte do  $\overline{\text{UJ}}$  > **Odstranit**.

**Alba Všechny fotografie, Videa** a **Fotoaparát** nelze odstranit.

Pokud chcete manuálně trvale odstranit fotografii nebo video v albu **Nedávno odstraněné**,

klepněte a podržte jejich miniatury a následně přejděte do  $\overline{U}\overline{U}$  > **Odstranit**.

#### **Obnovení odstraněných fotografií a videí**

V albu **Nedávno odstraněné** vyberte položky, které chcete obnovit, a klepnutím na  $\bigcup$ ie obnovte do jejich původního alba.

Pokud bylo původní album odstraněno, bude vytvořeno nové.

#### Přidání fotografií a videí do Oblíbených

Otevřete fotografii nebo video a poté klepněte na  $\bigcirc$ 

Položka se objeví jak v původním albu, tak v albu **Mé oblíbené**.

#### **Skrytí alb**

Systémová alba jako například **Fotoaparát**, **Videa**, **Mé oblíbené**, a **Snímky obrazovky** nelze skrýt.

Z karty **Alba** přejděte do > **Skrýt alba** a zapněte přepínače pro alba, která chcete skrýt. Skrytá alba a fotografie a videa v nich se nezobrazí v Galerii.

# <span id="page-25-0"></span>**Aplikace**

# **Aplikace**

# **Aplikace**

# **Odinstalování aplikace**

Aplikaci můžete odinstalovat pomocí jedné z následujících metod:

- Klepněte a podržte ikonu aplikace, kterou chcete odinstalovat, klepněte na možnost **Odinstalovat** a poté odinstalujte aplikaci postupováním podle pokynů na obrazovce.
- Přejděte do nabídky **Nastavení** > **Aplikace** > **Aplikace**, klepněte na aplikaci, kterou chcete odinstalovat, a poté klepněte na možnost **Odinstalovat**.
- Některé předinstalované systémové aplikace není možné odinstalovat, jejich odinstalování by mohlo způsobit systémové chyby.

# **Správa Aplikací na pozadí**

- **1** Jednou z následujících metod, podle toho, kterou navigační metodu používáte, získáte přístup k nedávným úlohám na obrazovce:
	- **Gesta**: Potáhněte prstem nahoru ze spodní hrany obrazovky a podržte.
	- **Navigace třemi tlačítky**: Klepněte na .
- **2** Na obrazovce nedávných úloh můžete:
	- Potažením přes obrazovku zobrazíte náhledy aplikace.
	- Klepnutím na náhled aplikace získáte přístup k aplikaci.
	- Potažením nahoru po náhledu aplikaci ukončíte.
	- Potažením dolů po náhledu aplikaci zamknete.  $\Box$  se objeví v horní části náhledu aplikace. Klepnutím na  $\overline{w}$  se tato aplikace nezavře.
	- Opětovným potažením dolů ji odemknete.  $\bigcirc$  zmizí.
	- Klepnutím na všechny aplikace zavřete (kromě těch, které jste uzamkli).

# **Vymazání mezipaměti aplikace**

Odstraňte soubory v mezipaměti aplikace a uvolněte místo v úložišti.

Přejděte do **Nastavení** > **Aplikace** > **Aplikace**, vyberte aplikaci, pro kterou chcete vymazat mezipaměť, a poté přejděte do **Úložiště** > **Vymazat mezipaměť**.

# <span id="page-26-0"></span>**Kontakty**

# **Vytváření a úprava informací o kontaktech**

Kontakty můžete vytvářet, stejně jako zobrazovat a spravovat seznam kontaktů, několika způsoby.

### **Vytvoření kontaktů**

**1** Otevřete **Telefon**, vyberte v dolní části obrazovky záložku **Kontakty** a poté klepněte na .

Pokud vytváříte kontakt poprvé, klepnutím na **Vytvořit nový kontakt** začněte s přidáváním kontaktu.

U tabletů vybavených pouze funkcí Wi-Fi otevřete **Kontakty** ve složce **Nástroje**.

**2** Klepnutím na obrázek fotoaparátu nastavíte profilový obrázek kontaktu. Zadejte

informace, jako je jméno, organizace a telefonní číslo kontaktu, a potom klepněte na

#### **Import kontaktů**

- **1** Na obrazovce **Kontakty** přejděte do > **Nastavení** > **Import/Export**.
- **2** Vyberte **Importovat přes Bluetooth**, **Importovat přes Wi-Fi Direct** nebo **Importovat z úložiště** a poté postupováním podle pokynů na obrazovce importujte kontakty.

### **Vyhledávání kontaktů**

- **1** Na obrazovce **Kontakty** přejděte na > **Nastavení** > **Předvolby zobrazení** a klepnutím na **Všechny kontakty** zobrazte všechny své kontakty.
- **2** Kontakty vyhledávejte jedním z následujících způsobů:
	- Do vyhledávacího pole nad seznamem kontaktů zadejte klíčová slova daného kontaktu. Odpovídající výsledky se zobrazí pod polem vyhledávání.

#### **Sdílení kontaktů**

- **1** Na obrazovce **Kontakty** vyberte kontakt, který chcete sdílet, poté přejděte do > **Sdílet kontakt**.
- **2** Vyberte způsob sdílení a podle pokynů na obrazovce nasdílejte kontakt.

#### **Export kontaktů**

- **1** Na obrazovce **Kontakty** přejděte do > **Nastavení** > **Import/Export**.
- **2** Klepněte na **Exportovat do úložiště** a podle pokynů na obrazovce proveďte export kontaktů.

Ve výchozím nastavení se exportované soubory **.vcf** ukládají do kořenového adresáře v interním úložišti zařízení. Můžete otevřít **Soubory** a zobrazit si exportované soubory v interním úložišti.

#### **Odstranění kontaktů**

Kontakty odstraníte některou z následujících metod:

- Klepněte a podržte prst na záznamu, který chcete odstranit, a klepněte na **Odstranit**.
- Na obrazovce **Kontakty** přejděte do > **Nastavení** > **Organizovat kontakty** >

**Odstranit více kontaktů**, vyberte záznamy, které chcete odstranit, a poté klepněte na  $\overline{u}$ .

Chcete-li obnovit odstraněné kontakty, přejděte na > **Nastavení** > **Organizovat kontakty** > **Nedávno odstraněné**, klepněte a podržte kontakt, který chcete obnovit, vyberte

zaškrtávací políčka dalších, které chcete také obnovit, a poté klepněte na  $\bigcirc$ .

# **Sloučení duplicitních kontaktů**

**1** Otevřete **Telefon**, vyberte v dolní části obrazovky záložku **Kontakty** a poté klepněte na > **Nastavení** > **Organizovat kontakty** > **Sloučit duplicitní kontakty**.

U tabletů vybavených pouze funkcí Wi-Fi otevřete **Kontakty** ve složce **Nástroje**.

2 Vyberte duplicitní kontakty, které chcete sloučit, a klepněte na  $\hat{\mathcal{L}}$ .

# **Správa skupiny kontaktů**

E-maily nebo zprávy můžete pohodlně odesílat více kontaktům vytvořením a správou skupin kontaktů. Vaše zařízení automaticky seskupuje kontakty podle společnosti, města a času posledního kontaktu, ale můžete si vytvořit i nové skupiny na základě vlastních preferencí.

### **Vytvoření skupiny kontaktů**

**1** Otevřete **Telefon**, vyberte v dolní části obrazovky záložku **Kontakty** a poté klepněte na **Skupiny**.

U tabletů vybavených pouze funkcí Wi-Fi otevřete **Kontakty** ve složce **Nástroje**.

- **2** Klepněte na  $\overline{\phantom{a}}$  a zadejte název skupiny jako "Rodina" nebo "Přátelé" a poté klepněte na **OK**.
- **3** Postupováním podle pokynů na obrazovce přidejte kontakty do skupiny a poté klepněte  $na$

### **Úprava skupiny kontaktů**

**1** Na obrazovce Skupiny vyberte skupinu, kterou chcete upravit a klepněte na  $\overline{+}$ , pokud chcete přidat nový kontakt.

# **2** Klepněte na pro **Odebrat členy**, **Skupinové vyzvánění**, **Odstranit skupinu** nebo **Přejmenovat**.

#### **Odesílání skupinových zpráv nebo e-mailů**

U tabletů vybavených pouze funkcí Wi-Fi nejsou služby zasílání zpráv SMS podporovány.

Na obrazovce **Skupiny** otevřete skupinu, poté klepněte na pro odeslání zprávy nebo

klepněte na  $\Box$  pro odeslání e-mailu.

### **Odstranění skupiny kontaktů**

Na obrazovce **Skupiny** klepněte a podržte skupinu, kterou chcete odstranit, a klepněte na **Odstranit**.

# **Vytváření osobních informací**

Můžete si vytvořit vizitku, obsahující vaše osobní informace, a sdílet ji s ostatními. Můžete také přidat nouzové osobní informace, takže v případě nouze můžete rychle volat o pomoc.

#### **Vytvořte si svou osobní vizitku**

**1** Otevřete **Telefon**, vyberte kartu **Kontakty** ve spodní části obrazovky a poté klepněte na položku **Moje karta**.

U tabletů vybavených pouze funkcí Wi-Fi otevřete **Kontakty** ve složce **Nástroje**.

- **2** Nastavte si profilový obrázek, zadejte osobní informace jako je vaše jméno, adresa práce a telefonní číslo.
- **3** Klepnutím na položku  $\vee$  automaticky vytvořte QR kód vizitky. Svou vizitku můžete sdílet pomocí QR kódu.

### **Přidání informací pro případ nouze**

- U tabletů vybavených pouze funkcí Wi-Fi nejsou hlasová volání podporována.
- **1** Z obrazovky **Kontakty** přejděte do **Moje karta** > **Informace pro případ nouze**.
- **2** Klepněte na **PŘIDAT** a nastavte své osobní, zdravotní kontaktní informace a kontaktní informace pro případ nouze.

Když přidáte nouzové kontakty a ocitnete se v tísni, otevřete zamčenou obrazovku pro zadání hesla, přejděte do **Tísňové volání** > **Informace pro případ nouze** > **Kontakt v případě nouze** a vyberte nouzový kontakt k uskutečnění hovoru.

# **Vymazání stop kontaktu**

- **1** Otevřete **Telefon**, klepněte na kartu **Kontakty** ve spodní části obrazovky a potom klepněte na kontakt, u kterého chcete vymazat stopy kontaktu.
- **2** Přejděte do > **Vymazat historii** > **Vymazat** aodstraňte všechny záznamy hovorů azpráv kontaktu.

<span id="page-29-0"></span>U tabletů vybavených pouze funkcí Wi-Fi není tato funkce podporována.

# **Telefon**

### **Uskutečnění hovoru**

U tabletů vybavených pouze funkcí Wi-Fi nejsou hlasová volání podporována.

#### **Vytočte číslo nebo vyberte kontakt, který chcete volat**

Pro volání použijte některou z následujících metod:

- Otevřete aplikaci **Telefon**, zadejte část telefonního čísla, první písmeno jména kontaktu nebo iniciály kontaktu, který chcete vyhledat.
- Na obrazovce **Telefon** klepněte v dolní části na kartu **Kontakty** a poté vyberte kontakt pro vytočení hovoru.

Klepnutím na tlačítko **hovor** ukončíte.

#### **Použití přímého vytáčení**

Jakmile nastavíte přímé vytáčení kontaktu, můžete tomuto kontaktu rychle volat pomocí přiřazené klávesy s číslem.

Přejděte do **Telefon** > > **Nastavení** > **Rychlé vytáčení**, vyberte klávesu s číslem, poté nastavte kontakt pro toto číslo přímého vytáčení.

#### **Ukončení hovoru stisknutím tlačítka napájení**

Stisknutím tlačítka napájení během probíhajícího hovoru hovor ukončíte.

Přejděte do **Telefon** > > **Nastavení** a zapněte **Tlačítko napájení ukončuje hovor**.

#### **Nastavení pozadí hovoru**

Jako pozadí hovoru můžete nastavit tapetu.

**1** Přejděte do **Nastavení** > **Domovská obrazovka a tapeta plochy** > **Tapeta**.

**2** Vyberte obrázek a nastavte jej jako tapetu.

Na pozadí hovoru můžete zobrazit také profilový obrázek kontaktu.

- **1** Na obrazovce **Telefon** klepněte v dolní části na kartu **Kontakty**, poté vyberte kontakt, pro který chcete nastavit profilový obrázek.
- **2** Klepněte na  $\mathbb Z$  a poté klepnutím na  $\widehat{\mathbb O}$  nastavte profilový obrázek kontaktu.

#### **Mezinárodní hovor**

**1** Obraťte se na svého mobilního operátora ohledně dotazů na mezinárodní služby volání nebo jejich aktivaci.

**2** Otevřete **Telefon**, klepněte v dolní části na kartu **Kontakty** a poté vyberte kontakt pro vytočení hovoru.

U čísel, která nejsou v seznamu kontaktů, na obrazovce **Telefon** klepněte a podržte číselné

tlačítko 0 pro zobrazení +, zadejte kód země a telefonní číslo, poté klepnutím na zahájíte mezinárodní hovor.

# **Správa protokolů hovorů**

U tabletů vybavených pouze funkcí Wi-Fi nejsou hlasová volání podporována.

Protokoly hovorů stejného kontaktu můžete sloučit a získat tak úhlednější a zjednodušené rozhraní nebo v případě potřeby protokoly hovorů odstraňovat.

### **Sloučení protokolů hovorů**

- **1** Přejděte do **Telefon** > > **Nastavení** > **Sloučit protokol hovorů**.
- **2** Vyberte **Podle kontaktu** a vaše zařízení automaticky sloučí protokoly hovoru pro stejné číslo nebo kontakt.

# **Zobrazení zmeškaných hovorů**

- **1** Pokud chcete zobrazit všechny zmeškané hovory, otevřete **Telefon**, přetáhněte prstem dolů v protokolu hovorů a klepněte na kartu **Zmeškané**. Všechny zmeškané hovory jsou v protokolu hovorů zobrazeny červeně, abyste je mohli na obrazovce Vše rychle identifikovat.
- **2** Klepnutím na  $\overline{U}$  vedle protokolu hovorů můžete příslušnému kontaktu zavolat zpět nebo odeslat zprávu.

# **Odstranění protokolů hovoru**

Odstranění protokolů hovoru je možné kterýmkoli z následujících způsobů:

- Na obrazovce **Telefon** klepněte a podržte záznam, poté klepněte na **Odstranit záznam**.
- Na obrazovce **Telefon** přejděte do nabídky > Odstranění záznamů, vyberte záznamy, které chcete odstranit, a poté klepněte na možnost  $\left| \text{I} \right|$

• Na obrazovce **Telefon** potáhněte prstem doleva na záznamu, který chcete odstranit,

a potom klepněte na možnost

# **Nastavení vyzvánění pro příchozí hovory**

U tabletů vybavených pouze funkcí Wi-Fi nejsou hlasová volání podporována.

Pro příchozí hovory si můžete jako vyzvánění nastavit svou oblíbenou hudbu nebo video.

### **Nastavení hudebního vyzvánění**

**1** Přejděte do **Telefon** > > **Nastavení** > **Vyzvánění** nebo **Nastavení** > **Zvuky a vibrace** > **Vyzváněcí tón tabletu**.

**2** Vyberte systémové vyzvánění nebo klepněte na **Hudba v zařízení** a vyberte jako vyzvánění místní skladbu.

### **Nastavení vyzvánění pro kontakt**

- **1** Otevřete **Telefon**, klepněte v dolní části na kartu **Kontakty**, poté vyberte kontakt, pro který chcete nastavit vyzvánění.
- **2** Na obrazovce podrobností kontaktu klepněte na **Vyzvánění** a vyberte vyzváněcí tón.

### **Správa příchozích hovorů**

U tabletů vybavených pouze funkcí Wi-Fi nejsou hlasová volání podporována.

Můžete využít funkci čekající hovor pro přijetí příchozích hovorů, i když již probíhá předchozí hovor. Pokud nemůžete hovor přijmout, protože je vaše zařízení vadné nebo je signál sítě slabý, můžete také nastavit funkci přesměrování hovorů a přesměrovat hovory na jiné číslo nebo zařízení.

#### **Přijetí nebo odmítnutí příchozího hovoru**

Když máte příchozí hovor při vypnuté obrazovce:

- $\cdot$  Přetažením ikony  $\cup$  doprava přijmete hovor.
- Přetažením ikony  $\bigcup$  doleva hovor odmítnete.
- $\cdot$  Klepnutím na  $\bigcup$  odmítnete hovor a odešlete SMS zprávu.
- Klepnutím na $\mathbb{Q}$  nastavte připomenutí zpětného volání.

Když máte příchozí hovor při odemknuté obrazovce:

- Klepnutím na přijmete hovor.
- $\cdot$  Klepnutím na  $\bullet$  hovor odmítnete.
- Klepnutím na  $\bigcup$  odmítnete hovor a odešlete SMS zprávu.
- Klepnutím na $\mathbb{Q}$  nastavte připomenutí zpětného volání.

### **Zapnutí funkce Čekající hovor**

Funkce Čekající hovor vám umožňuje přijímat příchozí hovory, i když už uskutečňujete jiný hovor tím, že nový hovor přepne na čekání.

Tato funkce vyžaduje podporu vašeho mobilního operátora. O podrobnosti požádejte svého operátora.

Přejděte do **V** Telefon >  $\cdot$  > Nastavení. Pod kartou SIM, pro kterou si přejete zapnout Čekající hovor, přejděte do **Další** > **Další hovor na lince**.

 $\bullet$  Tato funkce se může lišit v závislosti na vašem operátorovi.

#### **Přijímání nového hovoru během probíhajícího hovoru**

- **1** Máte-li příchozí hovor, když již uskutečňujete předchozí hovor, klepnutím na **tele** jej přijměte.
- **2** Klepněte na  $\equiv$  nebo klepnutím a přidržením hovoru v seznamu hovorů přepínejte mezi dvěma hovory.

#### **Zapnutí funkce Přesměrování hovoru**

Po zapnutí funkce Přesměrování hovoru budou hovory, které splňují stanovené podmínky, automaticky přesměrovány na uvedené telefonní číslo.

- **Tato funkce vyžaduje podporu vašeho mobilního operátora. O podrobnosti požádejte** svého operátora.
- **1** Na obrazovce **Telefon** přejděte do > **Nastavení** a pod kartou SIM, pro kterou si přejete zapnout Přesměrování hovoru, klepněte na **Přesměrování hovorů**.
- **2** Vyberte a zapněte metodu přesměrování a poté zadejte a potvrďte cílové číslo.
- **Tato funkce se může lišit v závislosti na vašem operátorovi.**

#### **Vypnutí přesměrování hovoru**

- **1** Na obrazovce **Telefon** přejděte do > **Nastavení** a pod kartou SIM, pro kterou si přejete vypnout Přesměrování hovoru, klepněte na **Přesměrování hovorů**.
- **2** Vyberte režim přesměrování, který chcete vypnout, a vypněte jej.
- **Tato funkce se může lišit v závislosti na vašem operátorovi.**

### **Filtrování a blokování spamových hovorů**

U tabletů vybavených pouze funkcí Wi-Fi nejsou hlasová volání podporována.

Nastavte různá pravidla blokování pro zablokování prodejců, podvodů a dalších druhů spamových volání.

#### **Filtrování spamových hovorů**

**1** Přejděte do **U** Telefon >  $\cdot$  > **Blokováno** >  $\cdot$  a nastavte pravidla blokování. Případně přejděte do **Správce tabletu > Blokováno > < > < < a nastavte blokování** 

hovorů.

**2** Klepněte na **Pravidla blokování hovorů** a zapněte přepínače příslušných pravidel blokování.

#### **Blokování příchozích hovorů z konkrétních čísel**

Příchozí hovory z konkrétních čísel můžete blokovat některým z následujících způsobů:

- Přejděte do **Telefon** > > **Blokováno** > > **Černá listina**, klepněte na a poté přidejte telefonní čísla, která chcete blokovat.
- Na obrazovce **Telefon** klepněte na kartu **Kontakty** ve spodní části obrazovky, klepněte na

kontakt, který chcete blokovat a poté přejděte do > **Na černou listinu**.

### **Nastavení přijetí oznámení pro blokované hovory**

Přejděte do **Telefon** > > **Blokováno** > > **Přijímat oznámení** a nastavte, zda chcete pro blokované hovory dostávat oznámení.

### **Nouzové SOS a hovory**

U tabletů vybavených pouze funkcí Wi-Fi není tato funkce podporována.

#### **Použití funkce Nouzové SOS**

Pokud narazíte na nouzovou situaci, můžete rychle a tajně odeslat zprávu SOS svým nouzovým kontaktům.

- **1** Zapněte GPS a povolte funkci Nouzové SOS přístup k poloze.
- **2** Přejděte do **Nastavení** > **Zabezpečení** > **Nouzové SOS**, zapněte **Zaslat také SOS zprávu** a poté nastavte své nouzové kontakty.

Jakmile zapnete funkci Nouzové SOS, stiskněte tlačítko napájení pětkrát rychle po sobě, pokud se dostanete do nouze, a vaše zařízení automaticky odešle zprávu s vaší aktuální polohou vašim nouzovým kontaktům.

Jakmile je zpráva odeslána, zařízení zobrazí obrazovku tísňového volání, ze které můžete rychle zavolat tísňovou linku nebo jeden z vašich nouzových kontaktů.

### **Tísňová volání**

V případě nouzové situace budete mít možnost uskutečnit ze zařízení tísňové volání přímo ze zamčené obrazovky, i když nemáte signál.

Funkce tísňové volání podléhá místním předpisům a jednotlivým mobilním operátorům. Potíže se sítí nebo jiné typy rušení mohou vést k tomu, že tísňová volání nebudou fungovat.

- **1** Na zamčené obrazovce přejděte na obrazovku pro zadání hesla a klepněte na **Tísňové volání**. Pokud se nacházíte v oblasti s dobrým signálem a zařízení má připojení k internetu, automaticky vyhledá vaši polohu a zobrazí ji na obrazovce.
- 2 Zadejte místní nouzové číslo a vytočte číslo klepnutím na tlačítko **. Případně klepněte** na **Informace pro případ nouze** a vyberte kontakt pro případ nouze, kterému chcete zavolat.

# **Provádění operací během hovoru**

U tabletů vybavených pouze funkcí Wi-Fi nejsou hlasová volání podporována.

<span id="page-34-0"></span>Během hovoru se zobrazí nabídka uvnitř hovoru.

- $\cdot$  Klepnutím na  $\Box$  zahájíte další hovor (k dispozici pouze po aktivaci třícestného volání). Tato funkce vyžaduje podporu vašeho mobilního operátora. O podrobnosti požádejte svého operátora.
	-
- Klepněte na \*\*\*, pokud chcete použít vytáčení.
- Během hovoru můžete skrýt obrazovku hovoru a přistupovat k dalším aplikacím po návratu na předchozí obrazovku nebo domovskou obrazovku pomocí aktuálního režimu navigace. Pokud se chcete vrátit na obrazovku hovoru, klepněte na zelený řádek ve stavovém řádku.
- $\cdot$  Hovor ukončíte klepnutím na  $\bullet$ .

# **SMS a MMS**

### **Odesílání a správa zpráv**

U tabletů vybavených pouze funkcí Wi-Fi nejsou služby zasílání zpráv SMS podporovány.

Můžete odesílat a přijímat zprávy, které obsahují text, emoji, obrázky, zvukové soubory a další. Můžete také spravovat své zprávy v seznamu zpráv.

#### **Odesílání zpráv**

- **1** Otevřete **SMS** a MMS a klepněte na  $\bigoplus$
- **2** Na obrazovce **Nová zpráva** zadejte obsah zprávy. Klepnutím na  $\bigoplus$  přidáte další typy obsahu, například obrázky a zvukové soubory.
- **3** V poli příjemce klepněte na  $\overline{+}$ , vyberte kontakty nebo skupiny kontaktů, poté klepněte  $na^{\dagger}$

Pokud chcete odeslat skupinovou zprávu osobám, které nejsou v seznamu kontaktů, klepněte na kterékoli prázdné místo v poli příjemců a zadejte telefonní čísla příjemců. Jakmile budete s přidáváním telefonních čísel hotoví, klepněte na klávesnici na klávesu návratu.

**4** Po dokončení úprav klepnutím na  $\triangleright$  odešlete zprávu.

#### **Uložení konceptu zprávy**

Na obrazovce **Nová zpráva** klepnutím na **vedec** uložte koncept zprávy.

#### **Zrušení odesílání zprávy**

Na obrazovce **SMS a MMS** přejděte do > **Nastavení** > **Pokročilé** a zapněte možnost **Zrušit odesílání zpráv**.

Do šesti sekund od odeslání zprávy můžete zprávu zrušit dvojím klepnutím na ni.

### **Zobrazení a odpovídání na zprávy**

- **1** Na obrazovce **SMS a MMS** vyberte kontakt a zobrazte si svou konverzaci s ním.
- **2** Chcete-li na zprávu odpovědět, zadejte do textového pole obsah zprávy a klepněte na  $\triangleright$

Nové zprávy se zobrazí v oznamovacím panelu jako informační proužky a zde na ně můžete klepnout, pokud chcete odpovědět.

#### **Označení zpráv jako přečtených**

Pro označení zpráv jako přečtených můžete použít kteroukoli z následujících metod:

- Nové zprávy se zobrazí v oznamovacím panelu jako informační proužek a zde je můžete označit jako přečtené.
- Na obrazovce **SMS a MMS** potáhněte prstem doleva na zprávě, kterou chcete označit jako

přečtenou, a potom klepněte na

• Na obrazovce **SMS a MMS** přejděte do > **Označit vše jako přečtené**.

#### **Odstranění zprávy**

Zprávy můžete odstranit některou z následujících metod:

• Na obrazovce **SMS a MMS** potáhněte doleva na zprávě, kterou chcete odstranit, a poté

klepněte na

• Klepněte a podržte zprávu, vyberte několik zpráv, které chcete odstranit, a poté klepněte na

 $\overline{\text{III}}$ . Odstraněné zprávy nelze obnovit.

### **Filtrování a blokování spamových zpráv**

U tabletů vybavených pouze funkcí Wi-Fi není tato funkce podporována.

Nastavte různá pravidla blokování, například černou listinu pro zablokování prodejců, podvodů a dalších druhů spamových zpráv.

#### **Blokování spamových zpráv**

Přejděte do **SMS a MMS** >  $\cdot$  > **Blokováno** >  $\cdot$  a nastavte pravidla blokování. Můžete také přejít do **Správce tabletu > Blokováno > < Správit pravidla blokování. Blokování zpráv z konkrétních čísel**

- **1** Přejděte do **SMS a MMS** > > **Blokováno** > > **Černá listina**.
- **2** Klepněte na  $\overline{\mathbf{a}}$  a přidejte čísla, která chcete blokovat. SMS a MMS zprávy zaslané z těchto čísel budou blokovány.
#### **Blokování zpráv obsahujících konkrétní klíčová slova**

- **1** Přejděte do **SMS a MMS** > > **Blokováno** > > **Černá listina klíčových slov**.
- **2** Klepněte na  $\top$ a přidejte klíčová slova, která chcete filtrovat. Všechny zprávy obsahující tato klíčová slova budou blokované.

#### **Nastavení přijetí oznámení pro blokované zprávy**

Přejděte do **SMS a MMS** > > **Blokováno** > > **Přijímat oznámení** a nastavte, zda chcete přijímat oznámení při zablokování zpráv.

## **Kalendář**

#### **Přidávání a správa událostí**

Události vám pomohou naplánovat a spravovat činnosti vašeho každodenního života a práce, jako je účast na firemních schůzkách, organizování společenských setkání a splácení kreditních karet. Můžete přidat události a nastavit připomenutí, která vám pomohou předem naplánovat váš harmonogram.

#### **Vytvoření události**

**1** Otevřete  $\frac{31}{8}$  Kalendář a klepněte na  $\bigoplus$ .

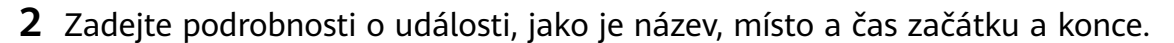

- **3** Klepnutím na **Přidat připomenutí** nastavíte čas připomenutí události.
- **4** Klepnutím na v událost uložte.

#### **Importování připomenutí setkání**

- **1** Přejděte do **Kalendář** > > **Spravovat účty**.
- **2** Klepněte na **Přidat účet** a postupujte podle pokynů na obrazovce pro přidání své pracovní e-mailové adresy (z účtu Exchange) do kalendáře, abyste si mohli zobrazit připomenutí schůzek.

#### **Vyhledání události**

- **1** Na obrazovce **Kalendář** klepněte na .
- **2** Do vyhledávacího pole zadejte klíčová slova události, například název a polohu.

#### **Sdílení události**

- **1** Na obrazovce **Kalendář** klepněte na událost v kalendáři nebo pod harmonogramem.
- **2** Klepněte na  $\overline{\phantom{a}}$  a postupováním podle pokynů na obrazovce sdílejte událost prostřednictvím kterékoli z preferovaných metod.

### **Odstranění událostí**

Události můžete odstranit následovně:

- Na obrazovce **Kalendář** klepněte na událost, kterou chcete odstranit, a klepněte na možnost .
- Na obrazovce **Harmonogram** klepněte a podržte událost, vyberte události, které chcete

odstranit, a poté klepněte na možnost  $\widehat{\mathsf{HJ}}$ .

## **Nastavení oznámení kalendáře**

Nastavte typ oznámení kalendáře podle svých požadavků. Můžete nastavit oznámení ve stavovém řádku, oznámení banneru, zvukových oznámení a další.

Můžete také změnit výchozí čas připomenutí, abyste určili, kdy vám zařízení odešle připomenutí.

- **1** Přejděte do **Kalendář** > > **Nastavení**.
- **2** V nastavení připomenutí nastavte **Výchozí čas připomenutí** a **Doba připomenutí pro celodenní události**.
- **3** Klepněte na **Oznámení** a zapněte **Povolit oznámení**. Poté postupujte podle pokynů na obrazovce a nastavte typ oznámení.

## **Přizpůsobení zobrazení kalendáře**

Nastavte počáteční den v týdnu, rozhodněte, zda se mají zobrazovat čísla týdnů a upravte si i další volby v nastavení zobrazení kalendáře.

- **1** Přejděte do **Kalendář** > > **Nastavení**.
- **2** Nastavte počáteční den v týdnu, rozhodněte, zda se mají zobrazovat čísla týdnů, a další.

## **Nastavení alternativních kalendářů**

Nastavte kalendář tak, aby zobrazoval i další kalendáře, například čínský lunární kalendář nebo islámský kalendář.

Přeiděte do <sup>31</sup> Kalendář >  $\cdot$  > Nastavení > Jiné kalendáře a vyberte jiný kalendář.

## **Zobrazení národních/regionálních svátků**

Zobrazte si státní/regionální svátky v kalendáři, abyste si naplánovali cestování.

- **1** Přejděte do **Kalendář** > > **Nastavení** > **Národní/regionální svátky**.
- **2** Zapněte přepínač země/regionu a zařízení automaticky stáhne informace o svátcích dané země/regionu a zobrazí je v Kalendáři.

## **Hodiny**

## **Budík**

- **1** Přejděte do **Hodiny** > **Budík**, klepněte na  $\bigoplus$  a nastavte čas.
- **2** Vyberte zvuk budíku. Zvuk se přehraje, jakmile jej vyberete. Stisknutím tlačítek hlasitosti upravte jeho hlasitost.
- **3** Podle svých preferencí nastavte následující možnosti:
	- Opakovat
	- Doba vyzvánění
	- Doba odložení
	- Popisek
- **4** Až budete hotovi, klepněte na  $\lambda$

## **Úprava nebo odstranění budíku**

Klepnutím na existující budík jej upravíte nebo odstraníte.

## **Odložení budíku**

Pokud nechcete vstávat, když budík zazvoní, jednoduše klepněte na tlačítko Odložit nebo stiskněte tlačítko napájení.

Délku odložení si nastavíte při vytváření budíku.

## **Vypnutí budíku**

Když budík zazvoní, potáhněte doleva nebo doprava na tlačítku, které se zobrazí v dolní části obrazovky. Tím jej vypnete.

## **Časovač a stopky**

Pomocí časovače můžete odpočítávat od určitého času. Stopky můžete použít pro měření doby trvání události.

## **Časovač**

Přejděte do **Hodiny** > **Časovač**, nastavte dobu trvání a pro spuštění časovače klepněte na Chcete-li jej zastavit, klepněte na  $\overline{u}$ .

## **Stopky**

**Přejděte do <b>Hodiny** > **Stopky** a pro spuštění stopek klepněte na . Chcete-li jej zastavit, klepněte na  $(1)$ 

## **Zobrazení času v městech po celém světě**

Pomocí funkce **Hodiny** si zobrazíte místní čas v různých časových pásmech po celém světě.

**Přejděte do <b>Hodiny** > **Světový čas**, klepněte na  $\bigoplus$  a zadejte název města nebo některé vyberte ze seznamu.

## **Poznámkový blok**

## **Správa vašeho poznámkového bloku**

Položky poznámkového bloku můžete řadit podle kategorie a umístit je do různých složek, odstranit nežádoucí položky a sdílet položky s ostatními lidmi.

Při prohlížení seznamu položek nebo jednotlivé položky v poznámkovém bloku klepněte na stavový řádek v horní části obrazovky, pokud se chcete rychle vrátit na první položku nebo začátek seznamu položek, který si prohlížíte.

## **Vytvoření poznámky**

Můžete vytvářet poznámky, ve kterých si můžete zaznamenávat své myšlenky a inspirace.

- **1** Přejděte do **Poznámkový blok** > **Poznámky** a poté klepněte na  $\bigoplus$ .
- **2** Zadejte název a obsah poznámky.
- **3** Klepněte na  $\mathbb{Z}$  a vložte do poznámky dle potřeby obrázek. Klepněte a podržte obrázek, poté jej přetáhněte na požadované umístění v poznámce.
- **4** Pokud chcete své poznámky setřídit, abyste k nim mohli snáze přistupovat nebo si je zobrazovat, klepněte na  $\Box$  a přidejte značku ke své poznámce poté, co ji dokončíte.
- $\mathsf{\overline{5}}$  Klepnutím na  $\mathsf{\nabla}$  uložte poznámku.

## **Vytváření úkolů**

Můžete vytvářet úkoly s nastaveným časem , které vám připomenou, že je máte dokončit. Pokud nastavíte čas, vaše zařízení vám pošle připomenutí oznámení ve stanovený čas.

- **1** Přejděte do **Poznámkový blok** > Úkoly a poté klepněte na  $\left(\frac{+}{2}\right)$
- **2** Zadejte úkol.
- **3** Klepněte na  $\downarrow$ , nastavte čas připomenutí a poté klepněte na **OK**.
- **4** Klepněte na **Uložit**.

## **Třídění položek poznámkového bloku podle kategorie**

Roztřiďte položky poznámkového bloku do kategorií, abyste je snadněji našli. Poznámky v různých kategoriích se zobrazují různými barvami.

Položky poznámkového bloku můžete řadit pomocí některé z následujících metod:

• Na obrazovce **Všechny poznámky** nebo **Všechny úkoly k vyřízení** potáhněte na položce

doleva, klepněte na a poté vyberte kategorii.

• Klepněte a podržte poznámku nebo úkol, vyberte ty, které chcete zařadit do stejné

kategorie, a poté klepnutím na možnost  $\Rightarrow$  vyberte kategorii.

#### **Sdílení položek poznámkového bloku**

Položky poznámkového bloku, jako jsou textové soubory nebo obrázky, můžete sdílet.

Na obrazovce **Všechny poznámky** nebo **Všechny úkoly k vyřízení** klepněte na předmět,

který chcete sdílet, klepněte na a poté jej postupováním podle pokynů na obrazovce sdílejte.

#### **Odstranění položek poznámkového bloku**

Položky poznámkového bloku můžete odstranit pomocí některé z následujících metod:

• Na obrazovce **Všechny poznámky** nebo **Všechny úkoly k vyřízení** potáhněte na poznámce

nebo úkolu doleva a poté ji klepnutím na **volu** odstraňte.

• Klepněte a podržte poznámku nebo úkol, které chcete odstranit, vyberte nebo zaškrtněte zaškrtávací políčka dalších poznámek nebo úkolů, které chcete také odstranit, a poté

klepněte na  $\overline{\mathbb{U}}$  a vyberte značku.

Pokud chcete obnovit odstraněnou položku poznámkového bloku, klepněte na **Všechny poznámky** nebo **Všechny úkoly k vyřízení**, vyberte položku, kterou chcete obnovit v

**Nedávno odstraněné** a poté klepněte na .

## **Záznam zvuku**

## **Záznam zvuku**

- **1** Ve složce **Nástroje** otevřete *IIIII***IIII Záznam zvuku** a klepnutím na  $\bigodot$  zahajte záznam.
- **2** V průběhu záznamu můžete klepnutím na  $\Box$  přidat značku.
- **3** Až budete hotovi, klepnutím na  $\bigcup$  záznam zastavte.
- **4** Můžete také klepnout a podržet záznam a poté jej sdílet, přejmenovat nebo odstranit.

Záznamy se ukládají do složky **Soubory** > **Kategorie** > **Interní úložiště** > **Sounds**.

#### **Přehrávání záznamu**

Soubory záznamů jsou uvedeny na domovské obrazovce **Záznam zvuku**. Klepnutím na záznam ho přehrajete.

- Klepnutím na  $\overrightarrow{\mathsf{Qx}}$  přeskočit ztlumené části.
- Klepnutím na  $\overline{1.0}$  upravit rychlost přehrávání.
- Klepnutím na  $\Box$  přidat značku.
- Pokud chcete značku přejmenovat, klepněte na ni.

#### **Úprava záznamu**

- **1** Na domovské obrazovce **Záznam zvuku** klepněte na záznam.
- <sup>ال</sup>ااا<sup>ا</sup>ا **2** Klepnutím na zobrazíte průběh záznamu.
- **3** Přetažením označníků začátku a konce upravte délku klipu. Stáhněte prsty k sobě na indikátoru průběhu, pokud chcete přiblížit nebo oddálit a upravit tak délku klipu přesněji.
- **4** Klepněte na a vyberte **Ponechat vybranou část** nebo **Odstranit vybranou část**.

#### **Sdílení záznamů**

- **1** Na domovské obrazovce aplikace **Záznam zvuku** klepnutím na záznam, který chcete sdílet, jej přehrajete.
- **2** Přejděte do > **Sdílet**.
- **3** Vyberte upřednostňovaný způsob sdílení a podle pokynů na obrazovce záznam sdílejte.

## **E-mail**

## **Přidání e-mailových účtů**

Přidejte svůj e-mailový účet do aplikace **E-mail** a své zařízení můžete kdykoli použít pro pohodlný přístup k e-mailu.

#### **Přidání osobního e-mailového účtu**

- **1** Otevřete **E-mail** na svém zařízení a vyberte z dostupných poskytovatelů pošty, nebo klepněte na položku **Jiné**.
- **2** Zadejte e-mailovou adresu a heslo, klepněte na položku **Přihlásit se** a podle pokynů na obrazovce nakonfigurujte nastavení serveru. Systém se automaticky připojí k serveru a zkontroluje nastavení serveru.

#### **Přidat účet Exchange**

Funkce Microsoft Exchange umožňuje digitální SMS a MMS v rámci firmy. Pokud vaše firemní poštovní schránka používá server Exchange, můžete se na zařízení přihlásit ke svému pracovnímu e-mailovému účtu.

- **1** Obraťte se na správce e-mailového serveru společnosti a zjistěte název domény, adresu serveru, číslo portu a typ zabezpečení.
- **2** Otevřete **E-mail** a vyberte možnost **Exchange**.
- **3** Zadejte e-mailovou adresu, uživatelské jméno a heslo.
- **4** Klepněte na **Ruční nastavení**. Na obrazovce **Nastavení účtu** nastavte parametry jako jsou název e-mailové domény, adresa serveru, číslo portu a typ zabezpečení.
- **5** Klepněte na **Další** a poté pro dokončení konfigurace postupujte podle pokynů na obrazovce. Systém se automaticky připojí k serveru a zkontroluje serverová nastavení.

## **Odesílání e-mailů**

Vyberte e-mailový účet a napište e-maily, abyste je odeslali na e-mailové adresy příjemců.

#### **Odeslání e-mailu**

- **1** Otevřete **E-mail** a poté klepněte na  $\bigoplus$
- **2** Zadejte e-mailovou adresu příjemce nebo klepněte na  $+$ , vyberte kontakt nebo skupinu a poté klepněte na  $\vee$ .
- **3** Přidejte adresu příjemců, které chcete přidat do kopie nebo do skryté kopie e-mailu. Pokud máte více než jeden e-mailový účet, budete také muset vybrat e-mailovou adresu, ze které chcete e-mail odeslat.
- **4** Napište e-mail, zadejte předmět a poté klepněte na  $\triangleright$ .

#### **Uložení e-mailu jako konceptu**

Na obrazovce **Napsat** zadejte e-mailovou adresu příjemce, předmět nebo obsah e-mailu

a klepnutím na možnost  $\leftarrow$  uložte e-mail jako koncept.

Přejděte do nabídky **Doručená pošta** > **Zobrazit všechny složky** > **Koncepty**, kde si zobrazíte koncepty e-mailů.

#### **Odpovídání na e-mail**

- **1** Na obrazovce **Doručená pošta** otevřete e-mail, na který chcete odpovědět.
- **2** Klepněte na  $\mathbb{R}$  a odpovězte pouze odesílateli e-mailu nebo klepněte na  $\mathbb{R}$ a odpovězte všem ve vlákně.
- **3** Po napsání odpovědi klepněte na  $\triangleright$ .

#### **Nastavení automatické odpovědi pro účet Exchange**

- **1** Přejděte do **E-mail** > > **Nastavení**.
- **2** Vyberte účet Exchange, pro který chcete nastavit automatické odpovědi, klepněte na **Automatické odpovědi** a zapněte přepínač **Automatické odpovědi**.

**3** Nastavte dobu a obsah automatické odpovědi a poté klepněte na **Hotovo**.

### **Nastavení oznámení e-mailu**

Nastavte režim oznámení svých e-mailů na základě svých potřeb.

- **1** Přejděte do **E-mail** > > **Nastavení** > **Obecné** > **Oznámení** a zapněte možnost **Povolit oznámení**.
- **2** Vyberte e-mailový účet, pro který chcete nastavit oznámení, zapněte přepínač **Povolit oznámení** a poté vyberte režim oznámení.

#### **Zobrazení a správa e-mailů**

Přijímejte, zobrazujte a spravujte své e-maily v doručené poště.

#### **Zobrazení e-mailu**

**1** Otevřete **E-mail**, poté potažením dolů po obrazovce **Doručená pošta** obnovte seznam e-mailů.

Pokud máte několik e-mailových účtu, klepněte na **Doručená pošta** a vyberte e-mailový účet, který si chcete zobrazit.

**2** Otevřete e-mail, který chcete zobrazit, odpovědět na něj, předat dál nebo odstranit.

Pokud vám v e-mailu někdo oznamuje důležitou událost, klepněte na  $\cdot$  > **Přidat do kalendáře** a importujte událost do kalendáře.

**3** Potažením prstu vlevo nebo vpravo si zobrazíte následující nebo předchozí e-mail.

#### **Uspořádání e-mailů podle předmětu**

Na obrazovce **Doručená pošta** přejděte do > **Nastavení** > **Obecné** a poté zapněte **Uspořádat podle předmětu**.

#### **Synchronizace e-mailů**

Po zapnutí automatické synchronizace se budou e-maily ve vašem zařízení automaticky synchronizovat s těmi na e-mailovém serveru.

- **1** Na obrazovce **Doručená pošta** přejděte do > **Nastavení**.
- **2** Klepněte na účet, pro který chcete synchronizovat e-maily, a poté zapněte přepínač **Synchronizovat e-maily**.
- **3** Klepněte na **Plán synchronizace** a nastavte období automatické synchronizace.

#### **Vyhledání e-mailu**

Na obrazovce **Doručená pošta** klepněte na panel hledání, zadejte klíčová slova, jako např. předmět e-mailu a obsah.

#### **Odstranění e-mailů**

Na obrazovce **Doručená pošta** klepněte a podržte e-mail, který chcete odstranit, označte

zaškrtávací pole jakýchkoli dalších e-mailů, které chcete odstranit, a poté klepněte na  $\Box$ .

## **Správa e-mailových účtů**

Můžete přidat více e-mailových účtů, abyste je mohli spravovat současně.

#### **Přidání e-mailového účtu**

- **1** Přejděte do **E-mail** > > **Nastavení** > **Přidat účet**.
- **2** Vyberte stávajícího poskytovatele e-mailových služeb nebo klepněte na **Jiné**, poté postupováním podle pokynů na obrazovce přidejte e-mailový účet. Postup opakujte pro každý z účtů, který chcete přidat.

#### **Přepínání mezi e-mailovými účty**

Na obrazovce **Doručená pošta** klepněte na **Doručená pošta** a vyberte e-mailové účty, které chcete použít.

#### **Změna názvu účtu a podpisu**

Na obrazovce **Doručená pošta** přejděte do > **Nastavení** a vyberte účet. Poté můžete nastavit nebo změnit **Název účtu**, **Podpis** a **Výchozí účet**.

#### **Odhlášení od e-mailového účtu**

Na obrazovce **Doručená pošta** přejděte do > **Nastavení**, vyberte účet, a klepněte na **Odebrat účet**.

#### **Správa kontaktů VIP**

Důležité e-mailové kontakty lze přidat jako kontakty VIP. E-maily od kontaktů VIP se automaticky uloží do doručené pošty VIP.

#### **Přidání kontaktu VIP**

Kontakty VIP můžete přidat některou z následujících metod:

- Přejděte do **E-mail** > > **Nastavení** > **Kontakty VIP**. Na obrazovce **Seznam VIP** přejděte do **Přidat** > **Vytvořit** nebo klepněte na **Přidat z kontaktů**, poté postupujte podle pokynů na obrazovce.
- Otevřete e-mail, klepněte na název účtu odesílatele nebo příjemce a poté klepněte na **Přidat do seznamu VIP**.

#### **Odstranění kontaktu VIP**

**1** Přejděte do **E-mail** > > **Nastavení** > **Kontakty VIP**.

- **2** Na obrazovce **Seznam VIP** klepněte na  $\overline{11}$ .
- **3** Vyberte kontakt VIP, který chcete odstranit, a poté klepněte na  $\overline{u}$ .

## **Kalkulačka**

## **Kalkulačka**

Kalkulačka v zařízení slouží k provádění základních matematických výpočtů a k výpočtu exponenciálních, logaritmických a trigonometrických funkcí.

#### **Použití základní kalkulačky**

Kalkulačku můžete otevřít některou z následujících metod:

- Vyhledejte aplikaci **Kalkulačka** ve složce **Nástroje**.
- Potáhněte prstem nahoru z dolní části zamčené obrazovky a otevřete panel zkratek,

následně klepnutím na ikonu  $\left(\frac{1}{k}\right)$ otevřete aplikaci Kalkulačka.

#### **Použití vědecké kalkulačky**

Otevřete kalkulačku a otočte zařízení do orientace na šířku.

#### **Kopírování, odstraňování nebo mazání čísel**

- Zkopírování výsledku výpočtu: Klepněte a podržte výsledek výpočtu, klepněte na **Kopírovat** a poté vlože výsledek někam jinam, například do poznámky nebo zprávy.
- Odstranění poslední číslice: Klepněte na  $\overline{\mathbf{x}}$
- Vymazání displeje: Klepněte na  $\mathbb C$  . Můžete také klepnutím na možnost  $\overline{\mathbb{X}}$  vymazat

displej po klepnutí na <sup>pro</sup> pro dokončení výpočtu.

## **Zdvojení aplikace**

## **Zdvojení aplikace**

Funkce Zdvojení aplikace vám umožní přihlásit se ke dvěma účtům aplikace současně, aniž byste mezi nimi museli neustále přepínat, což vám umožní oddělit práci a soukromý život.

Funkce **Zdvojení aplikace** bude fungovat pouze u některých aplikací.

- **1** Přejděte do nabídky **Nastavení** > **Aplikace** > **Zdvojení aplikace** a zapněte přepínač pro aplikaci, pro kterou chcete vytvořit zdvojení.
- **2** Na domovské obrazovce se zobrazí dvě ikony stejné aplikace, abyste se mohli přihlašovat k odděleným účtům současně.

**3** Chcete-li funkci Zdvojení aplikace vypnout, klepněte a podržte zdvojenou verzi aplikace a poté klepněte na možnost **Odstranit**. Veškerá data zdvojené aplikace budou odstraněna.

## **Rychlý přístup k často používaným funkcím aplikací**

## **Rychlý přístup k často používaným funkcím aplikací**

K často používaným funkcím určitých aplikací můžete přistupovat pomocí ikon na domovské obrazovce, a dokonce si můžete i přidávat zkratky pro tyto funkce na domovskou obrazovku.

#### **Rychlý přístup k často používaným funkcím aplikací**

Klepněte a podržte ikonu aplikace, dokud se nezobrazí rozevírací nabídka. Poté klepnutím na často používanou funkci na ni přejděte.

Například klepněte a podržte ikonu **(O)**, poté klepnutím na režim snímání v rozevírací nabídce na něj přejděte.

Pokud se po klepnutí a podržení aplikace nezobrazí žádná rozevírací nabídka, aplikace tuto funkci nepodporuje.

#### **Přidání často používaných funkcí aplikace na domovskou obrazovku**

Klepnutím a podržením ikony aplikace na domovské obrazovce vyvolejte rozevírací nabídku. Klepněte a podržte požadovanou funkci a jejím přetažením na domovskou obrazovku vytvořte zkratku.

## **Správce tabletu**

## **Vyčištění**

Pomocí funkce **Vyčištění** v **Správce tabletu** můžete skenovat zařízení pro nadbytečné nebo velké soubory, jako jsou zbytky aplikací, nechtěné instalační balíčky, data z aplikace WeChat a další. Po detekci se můžete rozhodnout, zda navrhované soubory vymažete nebo ne.

- **1** Otevřete **Správce tabletu** a potom klepněte na **Vyčištění**.
- **2** Jakmile bude skenování dokončeno, klepnutím na **Vyčistit** po každé položce odstraníte soubory, které již nepotřebujete.

#### **Vyčištění duplicitních souborů**

Správce tabletu dokáže identifikovat duplicitní soubory na vašem zařízení.

Na obrazovce **Vyčištění** klepněte na **Duplicitní soubory** , poté vyberte nepotřebné soubory a vymažte je.

## **Správa přenesených dat**

U tabletů vybavených pouze funkcí Wi-Fi není tato funkce podporována.

Otevřete **Správce tabletu**, poté klepněte na **Přenesená data** pro zobrazení přenesených dat a správu přístupu k síti.

#### **Zobrazení a správa datově náročných aplikací**

- **1** Pokud přejdete do **Využití dat tento měsíc** na obrazovce Přenesená data, můžete zjistit, kolik dat aplikace čerpají ve srovnání s ostatními.
- **2** Klepněte na datově náročnou aplikace, pokud pro ni chcete nastavit limity datových přenosů, roamingových dat nebo dat přenesených na pozadí.

#### **Zobrazení a nastavení oprávnění přístupu aplikace k síti**

Na obrazovce Přenesená data klepněte na **Přístup k síti**, poté změňte nastavení pro aplikace, které čerpají velké množství dat (jako jsou aplikace pro streamování videa), aby je bylo možné používat, pouze pokud jste připojení k síti Wi-Fi.

#### **Zapnutí nebo vypnutí funkce Chytrá úspora dat**

Zapněte funkci Chytrá úspora dat, pokud chcete aplikacím zabránit v používání datových přenosů na pozadí.

- **1** Na obrazovce Přenesená data klepněte na možnost **Chytrá úspora dat** a poté ji zapněte. Ve stavovém řádku se pak zobrazí ikona (1).
- **2** Pokud chcete některým aplikacím povolit neomezený přístup k datům, i když jsou spuštěné na pozadí, zapněte pro tyto aplikace přepínače.

#### **Přidat upozornění na přenesená mobilní data**

Přidejte datové tarify pro své karty SIM a upozornění na přenesená data v aplikaci Správce, abyste byli informovaní o čerpání dat.

- **1** Na obrazovce přenesená data přejděte do **Další nastavení dat** > **Měsíční datový limit** a podle pokynů na obrazovce přidejte datový tarif.
- **2** Na obrazovce **Další nastavení dat** klepněte na **Připomenutí použití**. Zde můžete nastavit, zda se vám odešle oznámení, nebo zda se mobilní data vypnou, jakmile dojde k překročení měsíčního nebo roamingového limitu pro data.
- **3** Na obrazovce **Další nastavení dat** můžete nastavit, zda se mají ukazovat přenesená data, když je obrazovka uzamčená.

## **Filtrování a blokování spamových hovorů**

U tabletů vybavených pouze funkcí Wi-Fi nejsou hlasová volání podporována.

Nastavte různá pravidla blokování pro zablokování prodejců, podvodů a dalších druhů spamových volání.

#### **Filtrování spamových hovorů**

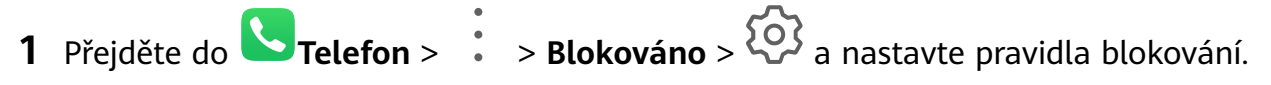

Případně přejděte do **Správce tabletu > Blokováno > < a** nastavte blokování hovorů.

**2** Klepněte na **Pravidla blokování hovorů** a zapněte přepínače příslušných pravidel blokování.

#### **Blokování příchozích hovorů z konkrétních čísel**

Příchozí hovory z konkrétních čísel můžete blokovat některým z následujících způsobů:

- $\cdot$  Přejděte do **U**Telefon >  $\cdot$  > Blokováno >  $\overline{Q}$  > Černá listina, klepněte na  $\overline{a}$  a poté přidejte telefonní čísla, která chcete blokovat.
- Na obrazovce **Telefon** klepněte na kartu **Kontakty** ve spodní části obrazovky, klepněte na

kontakt, který chcete blokovat a poté přejděte do > **Na černou listinu**.

#### **Nastavení přijetí oznámení pro blokované hovory**

Přejděte do **Telefon** > > **Blokováno** > > **Přijímat oznámení** a nastavte, zda chcete pro blokované hovory dostávat oznámení.

## **Filtrování a blokování spamových zpráv**

U tabletů vybavených pouze funkcí Wi-Fi není tato funkce podporována.

Nastavte různá pravidla blokování, například černou listinu pro zablokování prodejců, podvodů a dalších druhů spamových zpráv.

#### **Blokování spamových zpráv**

Přejděte do **SMS a MMS** >  $\cdot$  > **Blokováno** >  $\cdot$  a nastavte pravidla blokování.

Můžete také přejít do **Správce tabletu > Blokováno > <sup>20</sup>3** a nastavit pravidla blokování.

#### **Blokování zpráv z konkrétních čísel**

- **1** Přejděte do **SMS a MMS** > > **Blokováno** > > **Černá listina**.
- **2** Klepněte na  $\top$  a přidejte čísla, která chcete blokovat. SMS a MMS zprávy zaslané z těchto čísel budou blokovány.

#### **Blokování zpráv obsahujících konkrétní klíčová slova**

- **1** Přejděte do **SMS a MMS** > > **Blokováno** > > **Černá listina klíčových slov**.
- **2** Klepněte na  $\top$  a přidejte klíčová slova, která chcete filtrovat. Všechny zprávy obsahující tato klíčová slova budou blokované.

#### **Nastavení přijetí oznámení pro blokované zprávy**

Přejděte do **SMS a MMS** > > **Blokováno** > > **Přijímat oznámení** a nastavte, zda chcete přijímat oznámení při zablokování zpráv.

## **Optimalizace jedním klepnutím**

Použijte funkci **OPTIMALIZOVAT** aplikace **Správce tabletu** a mějte zařízení v optimálním stavu.

- **1** Otevřete **Správce tabletu** a klepněte na **OPTIMALIZOVAT**.
- **2** Výsledky a doporučení se zobrazí po dokončení optimalizace.

## **Phone Clone**

## **Phone Clone**

**Phone Clone** vám umožňuje rychle a plynule přesunout všechna základní data (včetně kontaktů, kalendáře, obrázků a videí) ze starého zařízení do nového zařízení.

#### **Klonování dat ze zařízení Android**

- **1** V novém zařízení otevřete **Phone Clone**. Případně přejděte do **Delastavení** > **Systém a aktualizace** > **Phone Clone**, klepněte na **Toto je nový telefon** a poté klepněte na **Huawei** nebo **Jiný Android**.
- **2** Postupováním podle pokynů na obrazovce stáhněte a nainstalujte do svého starého zařízení aplikaci **Phone Clone**.
- **3** V starém zařízení otevřete **Phone Clone** a klepněte na **Toto je původní telefon**. Postupujte podle pokynů na obrazovce a připojte své staré zařízení k novému zařízení naskenováním kódu nebo jejich připojením manuálně.
- **4** Ve starém zařízení vyberte data, která chcete klonovat, poté klepněte na **Přenést** a zahajte klonování.
- Aplikace Phone Clone je k dispozici pouze na zařízeních se systémem Android 5.0 a novějším.

#### **Klonování dat ze zařízení iPhone nebo iPad**

- **1** V novém zařízení otevřete **Politice Clone**. Případně přejděte do **Nastavení** > **Systém a aktualizace** > **Phone Clone**, klepněte na **Toto je nový telefon** a poté klepněte na **iPhone/iPad**.
- **2** Postupováním podle pokynů na obrazovce stáhněte a nainstalujte do svého starého zařízení aplikaci **Phone Clone**.
- **3** V starém zařízení otevřete **Phone Clone** a klepněte na **Toto je původní telefon**. Postupujte podle pokynů na obrazovce a připojte své staré zařízení k novému zařízení naskenováním kódu nebo jejich připojením manuálně.
- **4** Ve starém zařízení vyberte data, která chcete klonovat, poté postupováním podle pokynů na obrazovce a dokončete klonování dat.
- Aplikace Phone Clone je k dispozici pouze na zařízeních se systémem iOS 8.0 a novějším.

## **HiSuite**

## **Úvod k aplikaci HiSuite**

Huawei **HiSuite** je nástroj pro počítače používaný pro správu chytrých Android zařízení od společnosti Huawei (včetně telefonů a tabletů).

Jakmile do počítače nainstalujete **HiSuite**, můžete spravovat data, jako jsou vaše kontakty, zprávy, obrázky, videa a aplikace, zálohovat data ze zařízení a obnovit data do zařízení a aktualizovat zařízení na nejnovější verzi.

- **1** Otevřete oficiální webové stránky Huawei na svém počítači, vyhledejte **HiSuite** a poté si stáhněte a nainstalujte nejnovější verzi **HiSuite**.
- **2** Pomocí kabelu USB připojte zařízení k počítači. Když se na zařízení zobrazí dialogové okno **Použít USB pro**, vyberte možnost **Přenos souborů**.
- **3** V počítači otevřete **HiSuite** a nastavte režim připojení na kabel USB. Poté postupujte podle pokynů na obrazovce a vytvořte spojení mezi zařízením a počítačem.

## **Zálohování a obnovení dat pomocí aplikace HiSuite**

Po instalaci **HiSuite** na váš počítače a po připojení vašeho počítače k vašemu zařízení můžete použít HiSuite k zálohování dat (například kontaktů, zpráv, protokolů hovorů, fotografií, videí, zvukových souborů a dokumentů) ze svého zařízení do počítače. Dále můžete ze počítače obnovit data na své zařízení.

#### **Zálohování dat do počítače**

- **1** Na domovské stránce **HiSuite** klikněte na možnost **Zálohovat**.
- **2** Vyberte položky, které chcete zálohovat.
- **3** Klikněte na položku **Zálohovat**, podle pokynů na obrazovce nastavte heslo a nápovědu k heslu a potvrďte nastavení. Pokud heslo zapomenete, zálohovaná data nebude možné obnovit.
- **4** Aplikace **HiSuite** poté zálohuje vybraná data. Během zálohování dat mějte připojený kabel USB.
- **5** Po dokončení zálohování všech dat klepněte na tlačítko **Hotovo**.

Data zálohy se ve výchozím nastavení ukládají do složky **C:\Users\**User name**\Documents**

**\Hisuite\backup**. Chcete-li změnit adresář zálohy v počítači, přejděte v aplikaci do  $\Box$  > **Nastavení** > **Záloha**.

#### **Obnovení dat**

- **1** Na domovské stránce **HiSuite** klikněte na možnost **Obnovit**.
- **2** Klepnutím na možnost **Zálohované soubory** vyberte položky, které se na zařízení mají obnovit, poté klikněte na **Obnovit**.
- **3** Zadejte heslo pro zálohovaná data a klikněte na **OK**.
- **4** Aplikace **HiSuite** poté obnoví položky, které jste vybrali. Během obnovování dat mějte připojený kabel USB.
- **5** Po dokončení zálohování všech dat klikněte na tlačítko **Hotovo**.

#### **Aktualizace nebo obnova systému pomocí aplikace HiSuite**

Po instalaci aplikace **HiSuite** na svůj počítač a připojení počítače se zařízením můžete použít k aktualizaci systému na vašem zařízení aplikaci **HiSuite**.

#### **Aktualizace systému**

- Při aktualizaci systému mohou být vymazána všechna vaše osobní data. Před aktualizací zařízení doporučujeme svá data zálohovat.
	- Ujistěte se, že je vaše zařízení nabito alespoň na 20 %, a udržujte kabel USB připojený během celého procesu aktualizace. Nevypínejte ani nerestartujte zařízení ani neodebírejte či nevkládejte paměťové karty.
	- Některé aplikace třetích stran, například online bankovnictví a herní aplikace, nemusí být s nejnovější verzí systému kompatibilní. Občas může nějakou dobu trvat, než bude vydána kompatibilní verze aplikace.

Na domovské stránce **HiSuite** klikněte na možnost **Aktualizovat**. Pokud je zjištěna nová verze, zobrazí se číslo verze a na toto číslo verze můžete kliknout, pokud chcete zahájit aktualizaci systému.

Jakmile bude aktualizace dokončena, zařízení se automaticky restartuje.

## **Tipy**

## **Tipy**

Funkce **Tipy** vám nabízí dostatek informací, abyste se mohli rychle seznámit se svým zařízením amohli jej co nejlépe využít. Ve funkci **Tipy** najdete také celou sadu uživatelských příruček pro další podrobnější pokyny.

- Barvitě znázorněné karty: Procházejte snadno čitelné karty s krátkým klipem nebo obrázkem apoznejte všechny nejužitečnější funkce svého zařízení. Karty jsou kategorizovány, takže můžete skočit přímo do kategorie, která vás zajímá.
- Uživatelské příručky: Podrobné pokyny naleznete v podrobných uživatelských příručkách.

• Vyzkoušejte funkce: Na některých kartách je k dispozici tlačítko **Vyzkoušet hned**, abyste tuto funkci mohli vyzkoušet okamžitě.

# **Nastavení**

## **Vyhledávání položek v nastaveních**

## **Vyhledávání položek v nastaveních**

Nebaví vás dlouhé listování všemi možnými nastaveními? Jednoduše je vyhledejte s pomocí panelu vyhledávání.

- Potažením prstu dolů ze středu obrazovky zobrazte vyhledávací pole. Zadejte název nastavení pro vyhledání výsledků.
- Otevřete **Nastavení** a pro vyhledání výsledků zadejte název nastavení do panelu vyhledávání v horní části obrazovky.

## **Wi-Fi**

## **Připojení k síti Wi-Fi**

Připojení k internetu prostřednictvím Wi-Fi je účinným způsobem, jak ušetřit mobilní data. Pokud se chcete vyhnout riskantním hotspotům a zajistit si bezpečný přístup k internetu, můžete také zapnout sledování bezpečnosti Wi-Fi.

## **Připojení k síti Wi-Fi**

- Při připojování k veřejným Wi-Fi hotspotům buďte obzvláště opatrní, abyste se vyhnuli různým rizikům a ekonomickým ztrátám následkem úniku vašich osobních údajů.
- **1** Přejděte do **Nastavení** > **Wi-Fi** a zapněte **Wi-Fi**.
- **2** Připojte se k síti Wi-Fi na obrazovce **Wi-Fi** pomocí některé z následujících metod:
	- V nabídce **Sítě k dispozici** vyberte síť Wi-Fi, ke které se chcete připojit. Šifrované sítě vyžadují heslo.
	- Pokud chcete manuálně přidat síť Wi-Fi, posuňte se do dolní části obrazovky, klepněte na **Přidat síť**, a po výzvě pro dokončení připojení zadejte identifikátor sítě SSID a heslo.

Ikona  $\widehat{\,\,\hat{\,\,\,}}$  zobrazená ve stavovém řádku značí, že zařízení je připojeno k síti Wi-Fi.

## **Wi-Fi Direct**

Funkci Wi-Fi Direct můžete použít pro přenos dat mezi zařízeními Huawei. Funkce Wi-Fi Direct dokáže přenášet větší soubory rychleji než Bluetooth, aniž byste museli zařízení párovat.

**1** V přijímajícím zařízení přejděte do nabídky **Nastavení** > **Wi-Fi** a zapněte možnost **Wi-Fi**.

- **2** Přejděte do nabídky **Další nastavení** > **Wi-Fi Direct**, spusťte vyhledávání zařízení v okolí, která mají zapnutou funkci Wi-Fi Direct.
- **3** Na odesílajícím zařízení klepnutím a podržením vyberte soubory, které chcete sdílet, klepněte na a poté vyberte možnost **Wi-Fi Direct**. **O** Postup se může lišit, pokud soubory sdílíte přímo z aplikací.
- **4** Klepněte na ikonu přijímajícího zařízení, tím navážete připojení a poté můžete sdílet soubory.
- **5** Na přijímajícím zařízení přijměte žádost o přenos prostřednictvím Wi-Fi Direct.

Pokud si chcete zobrazit přijaté soubory, otevřete **Soubory** a poté přejděte do nabídky **Interní úložiště** > **Wi-Fi Direct** na kartě **Kategorie**.

## **Wi-Fi+**

Jakmile je funkce Wi-Fi+ zapnutá, automaticky zapne Wi-Fi a připojí se k síti, pokud zařízení zjistí Wi-Fi síť, ke které se dříve připojilo nebo která je k dispozici. Vaše zařízení také vyhodnotí kvalitu aktuální sítě Wi-Fi a přepne na mobilní data, pokud je signál sítě Wi-Fi slabý.

- **1** Přejděte do nabídky **Nastavení** > **Wi-Fi**.
- **2** Klepnutím na **Další nastavení** zapněte nebo vypněte možnost **Wi-Fi+**.

## **Bluetooth**

## **Základy Bluetooth**

Své zařízení můžete připojit k Bluetooth náhlavní soupravě, reproduktorům nebo sadám do auta. Bluetooth můžete také využít pro sdílení dat mezi svým zařízením a ostatními zařízeními.

Ujistěte se, že je vaše zařízení v dosahu 10 m (přibližně 33 stop) od ostatních zařízení Bluetooth.

#### **Zapnout nebo vypnout Bluetooth**

Bluetooth můžete zapnout nebo vypnout některým z následujících způsobů:

• Potažením prstem dolů ze stavového řádku otevřete oznamovací panel a poté klepnutím na

 zapněte nebo vypněte **Bluetooth**. Stisknutím a podržením přepínače přejděte na obrazovku nastavení **Bluetooth**.

• Přejděte do **Nastavení** > **Bluetooth**, poté zapněte nebo vypněte **Bluetooth**.

#### **Nastavení názvu Bluetooth**

Nastavte si název Bluetooth pro své zařízení, abyste jej snadno během připojení rozeznali.

- **1** Na obrazovce nastavení **Bluetooth** zapněte přepínač **Bluetooth**.
- **2** Klepněte na **Název zařízení**, zadejte název a poté klepněte na **OK**.

#### **Spárování se zařízením Bluetooth**

- **1** Zapněte Bluetooth na cílovém zařízení a nastavte jej jako zjistitelné. Podrobné pokyny najdete v uživatelské příručce zařízení.
- **2** Ve svém zařízení přejděte na obrazovku nastavení **Bluetooth** a zapněte **Bluetooth**, vaše zařízení pak automaticky vyhledá Bluetooth zařízení v okolí.
- **3** Ze seznamu **Dostupná zařízení** vyberte to, se kterým chcete své zařízení spárovat, a postupujte podle pokynů na obrazovce pro dokončení párování.

Na obrazovce nastavení **Bluetooth** klepněte na  $\bigodot$  a zobrazíte si tipy pro připojení různých Bluetooth zařízení.

#### **Přenos souborů prostřednictvím Bluetooth**

Bluetooth můžete použít pro přenos videí, obrázků, kontaktů, a mnohého dalšího do jiného zařízení za předpokladu, že jsou obě zařízení v účinném dosahu Bluetooth.

- **1** Spárujte odesílající zařízení a zařízení příjemce prostřednictvím Bluetooth.
- **2** Na odesílajícím zařízení klepněte a podržte soubor, vyberte soubory, které chcete sdílet, klepněte na **cology a poté vyberte možnost Bluetooth**.

Postup se může lišit, pokud soubory sdílíte přímo z aplikací.

- **3** Pro zahájení sdílení klepněte na Bluetooth název zařízení příjemce.
- **4** Na zařízení příjemce přijměte požadavek o přenos prostřednictvím Bluetooth.

#### **Zrušení párování zařízení Bluetooth**

- **1** Na obrazovce nastavení **Bluetooth** zapněte přepínač **Bluetooth**.
- **2** V seznamu **Párovaná zařízení** klepněte vedle názvu zařízení, pro které chcete párování zrušit, na  $\{ \circ \}$ a poté klepněte na **Zrušit párování**.

## **Mobilní data**

## **Připojit se k mobilním datům**

- **1** Ujistěte se, že máte na své kartě SIM k dispozici mobilní data. Tablety pouze s Wi-Fi mobilní data nepodporují.
- **2** Připojte se k mobilním datům pomocí některé z následujících metod:
	- Stažením stavového řádku dolů otevřete oznamovací panel, poté z něj znovu

potáhněte dolů a zobrazte si všechny přepínače zkratek. Klepnutím na  $1/2$  zapněte možnost **Datové přenosy**.

• Přejděte do **Nastavení** > **Mobilní síť** > **Mobilní data** a zapněte **Mobilní data**.

Pokud chcete šetřit energii baterie a snížit množství přenesených dat, vypněte své mobilní datové služby, pokud je nepotřebujete.

## **Osobní hotspot**

U tabletů vybavených pouze funkcí Wi-Fi nejsou datové služby podporovány.

Jakmile je zapnutá možnost **Osobní hotspot**, můžete sdílet mobilní datovou síť nebo síť Wi-Fi, ke které je vaše zařízení aktuálně připojeno, s ostatními zařízeními.

#### **Sdílení síťového připojení prostřednictvím osobního hotspotu**

- Níže uvedené položky jsou k dispozici pouze v některých zemích a regionech. Pokud vaše zařízení tuto konkrétní položku nenabízí, značí to, že příslušná funkce není podporována.
- **1** Přejděte do nabídky **Nastavení** > **Mobilní síť** > **Osobní hotspot**.
- **2** Nastavte **Název zařízení** a **Heslo**.
- **3** V případě sítě Wi-Fi můžete nastavit frekvenční pásmo AP Wi-Fi hotspotu. Přejděte do nabídky **Další** > **Pásmo AP** a klepněte na možnost **2,4 GHz** nebo **5 GHz**.
- **4** V případě mobilních dat můžete nastavit limit mobilních dat pro jednotlivou relaci. Přejděte do nabídky **Další** > **Datový limit** a nastavte limit. Zařízení po dosažení tohoto limitu automaticky hotspot vypne.
- **5** Zapněte možnost **Osobní hotspot** a vaše zařízení bude sdílet vaše mobilní data a síť Wi-Fi, ke které jste momentálně připojeni, s ostatními zařízeními.

#### **Sdílení síťového připojení prostřednictvím Bluetooth**

- **1** Přejděte do **Nastavení** > **Bluetooth**, zapněte **Bluetooth**, vyberte zařízení a poté postupováním podle pokynů na obrazovce dokončete párování.
- **2** Přejděte do **Nastavení** > **Mobilní síť** > **Osobní hotspot** > **Další** a zapněte možnost **Sdílení datového připojení přes Bluetooth**.
- **3** Na obrazovce nastavení spárovaného zařízení **Bluetooth** klepněte na vedle názvu spárovaného zařízení, a poté zapnutím možnosti **Přístup k internetu** navažte připojení k internetu a sdílejte své síťové připojení.

#### **Sdílení síťového připojení prostřednictvím USB**

- **1** Použijte kabel USB pro připojení zařízení k počítači.
- **2** Ve svém zařízení přejděte do **Nastavení** > **Mobilní síť** > **Osobní hotspot** > **Další** a zapnutím možnosti **Tethering přes USB** sdílejte svou mobilní datovou síť nebo síť Wi-Fi.

## **Správa přenesených dat**

U tabletů vybavených pouze funkcí Wi-Fi není tato funkce podporována.

Otevřete **Správce tabletu**, poté klepněte na **Přenesená data** pro zobrazení přenesených dat a správu přístupu k síti.

#### **Zobrazení a správa datově náročných aplikací**

- **1** Pokud přejdete do **Využití dat tento měsíc** na obrazovce Přenesená data, můžete zjistit, kolik dat aplikace čerpají ve srovnání s ostatními.
- **2** Klepněte na datově náročnou aplikace, pokud pro ni chcete nastavit limity datových přenosů, roamingových dat nebo dat přenesených na pozadí.

#### **Zobrazení a nastavení oprávnění přístupu aplikace k síti**

Na obrazovce Přenesená data klepněte na **Přístup k síti**, poté změňte nastavení pro aplikace, které čerpají velké množství dat (jako jsou aplikace pro streamování videa), aby je bylo možné používat, pouze pokud jste připojení k síti Wi-Fi.

#### **Zapnutí nebo vypnutí funkce Chytrá úspora dat**

Zapněte funkci Chytrá úspora dat, pokud chcete aplikacím zabránit v používání datových přenosů na pozadí.

- **1** Na obrazovce Přenesená data klepněte na možnost **Chytrá úspora dat** a poté ji zapněte. Ve stavovém řádku se pak zobrazí ikona (1).
- **2** Pokud chcete některým aplikacím povolit neomezený přístup k datům, i když jsou spuštěné na pozadí, zapněte pro tyto aplikace přepínače.

#### **Přidat upozornění na přenesená mobilní data**

Přidejte datové tarify pro své karty SIM a upozornění na přenesená data v aplikaci Správce, abyste byli informovaní o čerpání dat.

- **1** Na obrazovce přenesená data přejděte do **Další nastavení dat** > **Měsíční datový limit** a podle pokynů na obrazovce přidejte datový tarif.
- **2** Na obrazovce **Další nastavení dat** klepněte na **Připomenutí použití**. Zde můžete nastavit, zda se vám odešle oznámení, nebo zda se mobilní data vypnou, jakmile dojde k překročení měsíčního nebo roamingového limitu pro data.
- **3** Na obrazovce **Další nastavení dat** můžete nastavit, zda se mají ukazovat přenesená data, když je obrazovka uzamčená.

## **Zapnutí datových služeb při roamingu**

U tabletů vybavených pouze funkcí Wi-Fi nejsou datové služby podporovány.

Jakmile aktivujete službu mezinárodního roamingu, můžete zapnout tuto funkci, pokud chcete využívat mobilní data při cestách v jiných zemích nebo regionech.

- Tato funkce vyžaduje podporu vašeho mobilního operátora. O podrobnosti požádejte svého operátora.
	- Za použití služby mezinárodního roamingu mohou být účtovány poplatky. Podrobnosti o tom, jak jsou poplatky za datové služby při roamingu účtovány, vám sdělí váš operátor.

Přejděte do **Nastavení** > **Mobilní síť** > **Mobilní data**. Pod kartou SIM, pro kterou chcete datové služby při roamingu zapnout, zapněte možnost **Datové služby při roamingu**.

## **Další připojení**

## **Režim Letadlo**

Když letíte letadlem, můžete zapnout režim Letadlo, pokud to aerolinky vyžadují. V režimu Letadlo nebude vaše zařízení moci uskutečňovat hovory, odesílat nebo přijímat SMS zpráv nebo využívat mobilní data, ale k dispozici budou jiné funkce.

Režim Letadlo můžete vypnout nebo zapnout některou z těchto metod:

• Stažením stavového řádku dolů otevřete oznamovací panel, poté znovu potáhněte dolů

a zobrazte si všechny zkratky. Klepnutím na zapnete nebo vypnete možnost **Režim Letadlo**.

• Přejděte do nabídky **Nastavení** > **Mobilní síť** a zapněte nebo vypněte možnost **Režim Letadlo**.

Jakmile bude režim Letadlo zapnutý, Wi-Fi a Bluetooth se automaticky vypnou. Pokud to vámi zvolené aerolinky povolují, můžete je znovu zapnout.

## **Huawei Share**

Huawei Share je technologie bezdrátového sdílení, která umožňuje rychle přenášet obrázky, videa, dokumenty a jiné typy souborů mezi zařízeními. Tato technologie využívá Bluetooth, aby objevila zařízení v okolí, která podporují Huawei Share a Wi-Fi Direct pro přenos souborů bez nutnosti čerpání mobilních dat.

## **Zapnutí nebo vypnutí Huawei Share**

Huawei Share můžete zapnout nebo vypnout některým z následujících způsobů:

• Potažením prstem dolů ze stavového řádku otevřete oznamovací panel a poté klepnutím na

 zapněte nebo vypněte **Huawei Share**. Klepnutím a podržením přepínače přejděte na obrazovku nastavení **Huawei Share**.

• Přejděte do nabídky **Nastavení** > **Další připojení** > **Huawei Share** a zapněte nebo vypněte možnost **Huawei Share**.

Zapnutím Huawei Share se automaticky zapne Wi-Fi a Bluetooth.

#### **Rychlé sdílení souborů mezi vašimi zařízeními pomocí Huawei Share**

Huawei Share můžete použít k rychlému sdílení souborů mezi zařízeními Huawei. Příjemce si může zobrazit náhled souborů dříve, než budou odeslány, poté si zobrazit kompletní obsah souborů, jakmile je přijme. Příjemce si například může zobrazit přijaté obrázky nebo videa v Galerii.

- **1** Na přijímajícím zařízení zapněte možnost **Huawei Share**.
- **2** Na odesílajícím zařízení klepnutím a podržením vyberte soubory, které chcete sdílet,

a poté klepněte na co. Klepněte na Huawei Share a poté pro odeslání souboru klepněte na ikonu přijímajícího zařízení.

**O** Postup se může lišit, pokud soubory sdílíte přímo z aplikací.

**3** Na přijímajícím zařízení klepnutím na **Přijmout** přijměte přenos.

Pokud si chcete zobrazit přijaté soubory, přejděte do **Soubory**, poté přejděte do **Interní úložiště** > **Huawei Share** na kartě **Kategorie**.

Přijaté obrázky nebo videa najdete také v **Galerie** > **Alba** > **Huawei Share**.

#### **Sdílení souborů mezi zařízením a počítačem pomocí Huawei Share**

Huawei Share můžete také použít pro rychlé a snadné bezdrátové sdílení souborů mezi zařízením a počítačem (Windows nebo macOS).

- **1** Ujistěte se, že jsou zařízení a počítač připojeny ke stejné síti Wi-Fi.
- **2** Ve svém zařízení přejděte na obrazovku nastavení **Huawei Share** a zapněte **Huawei Share** a **Sdílení počítače**.
- **3** Poznamenejte si název, který se zobrazuje vedle **Název zobrazený na počítačích**, a uživatelské jméno a heslo v nabídce **Ověření**.
- **4** V počítači přejděte do nabídky:
	- Windows: **This PC (Computer)** > **Network**.
	- macOS: **Finder** > **Go to** > **Network**.
		- $\bullet$  Tato funkce je v současné době k dispozici pouze na počítačích Mac se systémem macOS 10.8 nebo 10.14.
- **5** V počítači dvakrát klikněte na název svého zařízení a zadejte uživatelské jméno a heslo, které jste si dříve zaznamenali.
- **6** V zařízení otevřete sdílenou složku, jako je například složka Interní úložiště nebo Album, pokud si chcete zobrazit, upravit nebo zkopírovat soubory ze zařízení do svého počítače a naopak.

Změny souborů ve sdílených složkách ve vašem počítači se automaticky synchronizují s vaším zařízením a naopak.

#### **Tisk na jedno klepnutí s Huawei Share**

Pokud je v blízkosti tiskárna, která podporuje Huawei Share, můžete Huawei Share využít pro vyhledání tiskárny a tisk obrázků nebo souborů PDF ze svého zařízení.

- **1** V závislosti na typu tiskárny zajistěte následující:
	- Tiskárny s podporou Wi-Fi: Tiskárna musí být zapnutá a připojená ke stejné síti jako zařízení.
	- Tiskárny s podporou Wi-Fi Direct: Tiskárna musí být zapnutá a musí mít zapnutou funkci Wi-Fi Direct.
	- Tiskárny s podporou Bluetooth: Tiskárna musí být zapnutá a zjistitelná pomocí Bluetooth.
- **2** V zařízení si zobrazte náhled souboru, který chcete vytisknout, poté přejděte do **Sdílet** > **Huawei Share**.
- **3** Jakmile bude tiskárna zjištěna, klepněte v zařízení na její název a upravte nastavení na obrazovce náhledu. Poté pro zahájení tisku jednoduše klepněte na **TISK**. Pokud připojujete Bluetooth tiskárnu ke svému zařízení poprvé, vyhledejte tiskárnu ve svém zařízení, klepněte na název tiskárny, poté stiskněte a podržte tlačítko napájení na tiskárně po dobu zhruba 1 sekundy, tím potvrdíte připojení.
- Seznam podporovaných tiskáren si zobrazíte klepnutím na **Nápověda** na obrazovce sdílení aplikace Huawei Share, výběrem možnosti **Tiskárny** a poté klepnutím na **Jaké tiskárny jsou podporované?**.

## **Připojení k notebooku pomocí kabelu USB**

- **1** Připojte své zařízení k počítači pomocí kabelu USB. Po automatické instalaci jednotky na počítači se zobrazí písmeno jednotky odpovídající vašemu zařízení.
- **2** Na svém zařízení potažením prstem dolů ze stavového řádku otevřete oznamovací panel, přejděte do nabídky **Nastavení** > **Klepněte pro více možností** a vyberte jeden z následujících režimů:
	- · Přenos fotografií: Pro přenos fotografií mezi zařízením a počítačem se používá protokol PTP (Picture Transfer Protocol). V nové jednotce na počítači si můžete zobrazovat fotografie uložené ve vašem zařízení nebo kopírovat a vkládat fotografie mezi oběma zařízeními.
	- **Přenos souborů**: Pro přenos mediálních souborů mezi zařízením a počítačem se používá protokol MTP (Media Transfer Protocol). V nové jednotce na počítači si můžete zobrazovat soubory uložené ve vašem zařízení nebo kopírovat a vkládat soubory mezi oběma zařízeními.
		- Nainstalujte si do počítače Windows Media Player 11 nebo novější, abyste si mohli na zařízení zobrazovat multimediální soubory.
	- **Vstup MIDI**: Používá zařízení jako zvukové vstupní zařízení pro přehrávání hudby v počítači pomocí rozhraní MIDI (Musical Instrument Digital Interface).

## **Tisk**

Připojte své zařízení k tiskárně s certifikací Mopria prostřednictvím sítě Wi-Fi a poté budete moci tisknout obrázky a dokumenty ze svého zařízení.

#### **Připojení zařízení k tiskárně**

**1** Projděte si návod k tiskárně nebo se poraďte s výrobcem, zda má tiskárna certifikát Mopria.

Pokud nemá, poraďte se s výrobcem o instalaci pro ni odpovídající aplikace nebo zásuvného modulu ve svém zařízení.

- **2** Připojte své zařízení a tiskárnu ke stejné síti Wi-Fi s pomocí kterékoli z následujících metod:
	- Připojení ke směrovači: Zapněte na tiskárně Wi-Fi a připojte ji ke směrovači. V zařízení zapněte **Wi-Fi**, připojte se ke stejnému směrovači a postupováním podle pokynů na obrazovce dokončete konfiguraci nastavení.
	- Použití Wi-Fi Direct: Pokud tiskárna podporuje Wi-Fi Direct, podle pokynů v návodu k tiskárně tuto funkci zapněte. V zařízení zapněte možnost **Wi-Fi Direct** a poté klepnutím na tiskárnu navažte připojení.
	- Připojení k hotspotu tiskárny: Pokud má tiskárna Wi-Fi hotspot, postupujte podle pokynů v návodu k tiskárně, zapněte hotspot a nastavte heslo. V zařízení zapněte možnost **Wi-Fi**, klepněte na hotspot tiskárny a poté postupováním podle pokynů na obrazovce dokončete konfiguraci nastavení.
- **3** Přejděte do nabídky **Nastavení** > **Další připojení** > **Tisk** > **Výchozí tisková služba** a zapněte možnost **Výchozí tisková služba**.
- **4** Vyberte ve výsledcích vyhledávání tiskárnu a postupováním podle pokynů na obrazovce ji přidejte.

#### **Tisk souborů**

Pro tisk souborů v **Galerie** a **Poznámkový blok** postupujte následovně:

- Tisk obrázku: Otevřete **Galerie**. Otevřete obrázek, který chcete vytisknout, přejděte do **Další** > **Tisknout / Exportovat PDF**, vyberte tiskárnu a poté podle pokynů na obrazovce dokončete tisk.
- Tisk poznámky: Otevřete **Poznámkový blok**. Otevřete poznámku, kterou chcete vytisknout, přejděte do **Tisknout** a poté podle pokynů na obrazovce dokončete tisk.

## **Připojení k síti VPN**

Virtuální privátní síť (VPN) je dočasné připojení, které rozšiřuje soukromou síť ve veřejné síti a šifruje přenos dat pro zajištění zabezpečení.

Pokud pracujete mimo kancelář, můžete pomocí sítě VPN bezpečně přistupovat k firemnímu intranetu.

Podporovány jsou následující typy serverů:

- PPTP: Zkratka pro Point-to-Point Tunneling Protocol, nabízející šifrování MPPE.
- L2TP: Zkratka pro Layer 2 (Data Link Layer) Tunneling Protocol, nabízející šifrování IPSec PSK a IPSec RSA.

• IPSec Xauth: Nabízí PSK, RSA a hybridní šifrování RSA.

#### **Připojení k serveru s protokolem PPTP**

- **1** Získejte název serveru VPN a adresu od správce serveru VPN.
- **2** Přejděte do **Nastavení** > **Další připojení** > **Síť VPN** > **Přidat síť VPN**, zadejte název sítě VPN, nastavte typ serveru pro protokol PPTP a poté zadejte adresu serveru.
- **3** Pokud server VPN nemá adresu DNS, klepněte na **Zobrazit rozšířené možnosti**, poté zadejte DNS doménu, adresu serveru DNS a trasu přesměrování.
- **4** Klepněte na **Uložit**.
- **5** Klepněte na VPN, které jste právně nastavili, zadejte uživatelské jméno pro síť VPN a heslo a poté klepněte na **Připojit**.

#### **Připojení k serveru L2TP/IPSec PSK**

- **1** Získejte od správce serveru název serveru VPN, adresu serveru, klíč L2TP (volitelné), identifikátor IPSec (volitelné) a předsdílený klíč IPSec od správce serveru VPN.
- **2** Přejděte do **Nastavení** > **Další připojení** > **Síť VPN** > **Přidat síť VPN**, zadejte název serveru VPN, nastavte typ serveru na L2TP/IPSec PSK, poté zadejte adresu serveru, klíč L2TP, identifikátoru IPsec a předsdílený klíč IPsec.
- **3** Pokud server VPN nemá adresu DNS, klepněte na **Zobrazit rozšířené možnosti** a zadejte DNS doménu, adresu serveru DNS a trasu přesměrování.
- **4** Klepněte na **Uložit**.
- **5** Klepněte na VPN, které jste právně nastavili, zadejte uživatelské jméno pro síť VPN a heslo a poté klepněte na **Připojit**.

## **Domovská obrazovka a tapeta plochy**

#### **Správa domovské obrazovky**

Rozložení domovské obrazovky můžete přizpůsobit tak, aby odpovídalo vašim zvykům při používání zařízení.

#### **Zarovnávání ikon domovské obrazovky**

Stažením dvou prstů k sobě na domovské obrazovce přejděte do režimu **Nastavení domovské obrazovky** a poté zapněte **Automaticky zarovnat**. Když bude tato funkce zapnutá, prázdná místa se automaticky zaplní, když odeberete aplikace.

#### **Zamknutí umístění ikon domovské obrazovky**

Stažením dvou prstů k sobě na domovské obrazovce přejděte do režimu **Nastavení domovské obrazovky** a poté zapněte **Zamknout rozložení**.

#### **Výběr vzoru rozložení domovské obrazovky**

Stažením dvou prstů k sobě na domovské obrazovce přejděte do **Nastavení domovské obrazovky** > **Rozložení** a poté vyberte vzor rozložení, který se vám líbí.

#### **Přidávání ikon aplikací do složky a jejich odebírání**

Otevřete složku a klepněte na  $+$ . Nyní můžete:

- Vybrat jednu nebo více aplikací a klepnutím na **OK** je přidat do složky.
- Zrušit výběr jedné nebo více aplikací a klepnutím na **OK** je odebrat ze složky. Pokud zrušíte výběr všech aplikací, složka se odstraní.

## **Šuplík aplikací**

Aplikace můžete vložit do šuplíku a zobrazit si pouze často používané aplikace na své domovské obrazovce, abyste svou domovskou obrazovku zjednodušili.

#### **Zapnutí šuplíku aplikací**

## Přejděte do **Nastavení** > **Domovská obrazovka a tapeta plochy** > **Styl domovské obrazovky** a vyberte možnost **Šuplík**.

Jakmile ji vyberte, můžete potáhnout na domovské obrazovce nahoru a přejít tak ke všem aplikacím v šuplíku.

#### **Vypnutí stylu šuplíku**

Pokud chcete vypnout styl šuplíku, nastavte **Styl domovské obrazovky** na **Standardní**.

## **Zobrazení a jas**

## **Režim eBook**

Použijte režim eBook, abyste zabránili únavě očí, pokud delší dobu na svém zařízení čtete. Když je režim eBook zapnutý, obrazovka vašeho zařízení se zbarví černobíle, což je pro vaše oči snazší a pomáhá vám to dopřát si pohodlného zážitku ze čtení.

Režim eBook můžete vypnout nebo zapnout některou z těchto metod:

• Stažením stavového řádku dolů otevřete oznamovací panel, poté z něj znovu potáhněte

dolů a zobrazte si všechny zkratky. Klepnutím na zapnete nebo vypnete možnost **Režim eBook**.

Pokud není přepínač k dispozici, klepněte na možnost  $\mathbb Z$  a vyhledeite a přetáhněte přepínač směrem k horní části obrazovky, tím si jej zobrazíte v oznamovacím panelu.

• Přejděte do nabídky **Nastavení** > **Zobrazení a jas** a zapněte nebo vypněte možnost **Režim eBook**.

- Pokud je zapnutý režim eBook společně s režimem Komfortní čtení, projeví se režim eBook a přepne obrazovku vašeho zařízení na černobílou.
	- Pokud je zapnutý režim eBook společně s tmavým režimem, pozadí obrazovky bude černé a text bude bílý.

## **Jas, barva a teplota barev**

Jas obrazovky, režim barev a teplotu barev můžete nastavit podle svých preferencí.

#### **Ruční úprava jasu obrazovky**

Jas obrazovky můžete ručně upravit některou z následujících metod:

- Stažením stavového řádku dolů otevřete oznamovací panel. V sekci přetáhněte posuvník a upravte tak jas obrazovky.
- Přejděte do **Nastavení** > **Zobrazení a jas**. V sekci přetáhněte posuvník a upravte tak jas obrazovky.

#### **Úprava teploty barev**

Přejděte do **Nastavení** > **Zobrazení a jas** > **Teplota barev** a vyberte teplotu barev, která vám vyhovuje. **Výchozí** a **Teplé** uleví vašim očím, a proto je doporučujeme.

- **Výchozí**: přirozený nádech
- **Teplé**: nažloutlý nádech
- **Studené**: bílý nádech
- Klepnutím kamkoli do kruhu barev nebo přetažením bodu upravíte teplotu barev.

## **Režim Komfortní čtení**

Režim Komfortní čtení dokáže efektivně snížit modré světlo a upravit obrazovku tak, aby zobrazovala teplejší barvy, čímž snižuje únavu očí a chrání váš zrak.

- Po každé půlhodině strávené prohlížením obrazovky nechte své oči odpočinout alespoň 10 minut.
	- Dívejte do dálky, aby se svaly vašich očí řídící zaostřování přizpůsobily a vy se tak vyhnuli únavě očí.
	- Podpora dobrých návyků péče o oči ochrání váš zrak a zabrání krátkozrakosti.

#### **Povolení a zakázání režimu komfortního čtení**

• Stažením stavového řádku dolů otevřete oznamovací panel, poté z něj znovu potáhněte

dolů a zobrazte si všechny zkratky. Klepnutím na  $\bullet$  aktivujete nebo deaktivujete

**Komfortní čtení**. Dotkněte se a podržením možnosti <sup>D</sup> přejděte na obrazovku nastavení **Komfortní čtení**.

• Přejděte do **Nastavení** > **Zobrazení a jas** > **Komfortní čtení** a zapněte nebo vypněte **Zapnout na celý den**.

Když bude zapnutý **Komfortní čtení**, zobrazí se ve stavovém řádku  $\odot$  a obrazovka bude mít žlutý nádech, protože nebude vyzařovat tolik modrého světla.

#### **Nastavte harmonogram režimu Komfortní čtení**

Přejděte do **Nastavení** > **Zobrazení a jas** > **Komfortní čtení**, zapněte **Naplánovat**, poté nastavte **Počáteční čas** a **Koncový čas** dle svých preferencí.

#### **Přizpůsobení režimu Komfortní čtení**

Přejděte do nabídky **Nastavení** > **Zobrazení a jas** > **Komfortní čtení**, zapněte možnost **Zapnout na celý den** nebo nastavte **Naplánovat** a úpravou posuvníku v nabídce **Úroveň** filtru přizpůsobte, jak velké množství modrého světla si přejete odfiltrovat.

## **Tmavý režim**

Ve slabých světelných podmínkách nebo v noci můžete zapnout **Tmavý režim** a použít tmavší barevné schéma, což pomáhá bránit podráždění očí v důsledku nadměrného světla vyzařovaného obrazovkou.

Přejděte do **Nastavení** > **Zobrazení a jas** a zapněte nebo vypněte **Tmavý režim**.

## **Úprava nastavení stylů textu**

Velikost systémového textu a velikost zobrazení aplikací můžete upravit stejně jako styl textu.

#### **Zvětšení nebo zmenšení velikosti textu**

Přejděte do **Nastavení** > **Zobrazení a jas** > **Velikost textu a zobrazení** a přetáhněte posuvník pro **Velikost textu**.

#### **Zvětšení nebo zmenšení velikosti zobrazení**

**Velikost zobrazení** určuje velikost obsahu (včetně textu a obrázků) zobrazeného v aplikacích.

Přejděte do **Nastavení** > **Zobrazení a jas** > **Velikost textu a zobrazení** a přetáhněte posuvník pro **Velikost zobrazení**.

## **Rozlišení obrazovky**

#### **Použití funkce Chytré rozlišení obrazovky**

Přejděte do **Nastavení** > **Zobrazení a jas** a zapněte možnost **Chytré rozlišení**. Zařízení automaticky nastaví rozlišení obrazovky podle aktuálního stavu provozu.

## **Zobrazení názvu operátora a rychlosti sítě ve stavovém řádku**

Název operátora a rychlost sítě můžete zjistit jediným pohledem na stavový řádek.

Přejděte do **Nastavení** > **Zobrazení a jas** > **Další nastavení zobrazení** a zapněte nebo vypněte **Zobrazit název operátora** a **Zobrazit rychlost sítě** podle svých preferencí.

U tabletů vybavených pouze funkcí Wi-Fi není tato funkce podporována.

## **Automatické přepínání mezi orientací na výšku a šířku**

Vestavěné čidlo gravitace vašeho zařízení umožňuje automaticky přepínat mezi vodorovnou úrovní a orientací na šířku při otáčení obrazovky.

Stažením stavového řádku dolů otevřete oznamovací panel, poté z něj znovu potáhněte dolů

a zobrazte si všechny zkratky. Klepnutím na  $\bigotimes$  tuto funkci zapnete nebo vypnete.

## **GPU Turbo**

GPU Turbo představuje revoluční předefinování grafického zpracování v zařízení na té nejzákladnější úrovni. Integruje hardware a software za účelem dosažení rychlejšího grafického zpracování. Vylepšuje efektivitu grafického zpracování, kvalitu obrazu a výkon zařízení, a zároveň snižuje spotřebu energie systému.

Konečným výsledkem je úžasné zlepšení uživatelského zážitku při hraní her náročných na grafiku.

## **Zvuky a vibrace**

## **Nerušit**

**Nerušit** pomáhá předcházet rušení, když se potřebujete soustředit. Když bude tento režim zapnutý, budou hovory a zprávy ztlumené a nebudou se zobrazovat oznámení banneru.

#### **Zapnutí nebo vypnutí režimu Nerušit**

Režim Nerušit můžete vypnout nebo zapnout některou z těchto metod:

• Stažením stavového řádku dolů otevřete oznamovací panel, poté znovu potáhněte dolů

a zobrazte si všechny zkratky. Klepnutím na zapnete nebo vypnete možnost **Nerušit**.

Klepnutím a podržením možnosti přejděte na obrazovku nastavení režimu **Nerušit**. U tabletů vybavených pouze funkcí Wi-Fi není tato funkce podporována.

• Přejděte do nabídky **Nastavení** > **Zvuky a vibrace** > **Nerušit** a zapněte nebo vypněte možnost **Nerušit**.

Když bude zapnutý režim Nerušit, zobrazí se ve stavovém řádku (Cznámení si můžete zkontrolovat na zamčené obrazovce nebo stažením stavového řádku dolů a otevřením

oznamovacího panelu. Potáhněte prstem na oznámení doleva a klepněte na možnost , pokud chcete oznámení odložit.

Když přijmete hovory, oznámení nebo zprávy, budou ztlumené, obrazovka se nerozsvítí a oznámení banneru se nezobrazí.

#### **Naplánování režimu Nerušit**

- **1** Přejděte do nabídky **Nastavení** > **Zvuky a vibrace** > **Nerušit** a vypněte možnost **Nerušit**.
- **2** Zapněte možnost **Naplánovat**. Vaše zařízení ve výchozím nastavení přejde do režimu Nerušit v určený čas v sobotu a neděli.
- **3** Klepněte na **Naplánovat** a nastavte časové rozmezí a cyklus opakování.
- **4** Můžete také klepnout na možnost **Přidat** a nastavit několik časů začátku.

#### **Vytvoření výjimek z režimu Nerušit**

Když máte zapnutý režim **Nerušit**, můžete svému zařízení povolit, aby zvonilo u hovorů a zpráv z určitých zdrojů, abyste nepřišli o nic důležitého.

Přejděte do **Nastavení** > **Zvuky a vibrace** > **Nerušit** a zapněte možnost **Nerušit** nebo **Naplánovat**. Nyní můžete:

- Klepněte na **Volání** nebo **Zprávy** a vyberte jednu z možností. Pokud nastavíte výjimku, vaše zařízení bude zvonit pro hovory a zprávy z vybraného zdroje.
- Po zapnutí funkce **Opakované hovory** nebude druhý hovor ze stejného čísla, který přijde do 15 minut, ztlumen.
- U tabletů vybavených pouze funkcí Wi-Fi nejsou hlasová volání podporována.

## **Nastavení vyzvánění pro příchozí hovory**

U tabletů vybavených pouze funkcí Wi-Fi nejsou hlasová volání podporována.

Pro příchozí hovory si můžete jako vyzvánění nastavit svou oblíbenou hudbu nebo video.

#### **Nastavení hudebního vyzvánění**

- **1** Přejděte do **Telefon** > > **Nastavení** > **Vyzvánění** nebo **Nastavení** > **Zvuky a vibrace** > **Vyzváněcí tón tabletu**.
- **2** Vyberte systémové vyzvánění nebo klepněte na **Hudba v zařízení** a vyberte jako vyzvánění místní skladbu.

#### **Nastavení vyzvánění pro kontakt**

- **1** Otevřete **Telefon**, klepněte v dolní části na kartu **Kontakty**, poté vyberte kontakt, pro který chcete nastavit vyzvánění.
- **2** Na obrazovce podrobností kontaktu klepněte na **Vyzvánění** a vyberte vyzváněcí tón.

## **Nastavení tónu oznámení SMS**

- **1** Přejděte do **Nastavení** > **Zvuky a vibrace** a poté klepněte na **Tón zprávy**.
- **2** Vyberte přednastavený tón nebo klepněte na **Hudba v zařízení** a vyberte jako tón oznámení SMS místní skladbu.
- U tabletů vybavených pouze funkcí Wi-Fi není tato funkce podporována.

#### **Nastavení tónu oznámení**

Můžete nastavit globální tón oznámení nebo nastavit tóny pro konkrétní aplikace, jako je Poznámkový blok nebo Kalendář.

#### **Nastavení výchozího tónu oznámení**

- **1** Přejděte do **Nastavení** > **Zvuky a vibrace** a klepněte na **Zvuk oznámení**.
- **2** Vyberte přednastavený tón nebo klepněte na **Hudba v zařízení** a vyberte jako tón oznámení místní skladbu.

#### **Nastavení tónu oznámení pro konkrétní aplikaci**

Můžete nastavit tón oznámení pro určité aplikace, pokud budete postupovat následovně:

- **1** Přejděte do **Nastavení** > **Aplikace** > **Aplikace**.
- **2** Vyberte aplikaci (například **Poznámkový blok**).
- **3** Přejděte do **Oznámení** > **Oznámení úkolů** > **Zvuk**.
- **4** Vyberte přednastavený tón nebo klepněte na **Hudba na zařízení** a vyberte jako tón oznámení místní skladbu.

#### **Zvukové efekty Huawei Histen**

Zvukové efekty Huawei Histen spolu s 3D prostorovým zvukem zajišťují živý a křišťálový zvuk, se kterým se vám dostane intenzivního zážitku z poslechu.

Zvukové efekty Huawei Histen jsou k dispozici pouze po připojení náhlavní soupravy.

Přejděte do nabídky **Nastavení** > **Zvuky a vibrace** > **Zvukové efekty Huawei Histen** a vyberte možnost:

- **Automaticky**: Automaticky rozpozná, co přehráváte, a inteligentně použije zvukový efekt pro optimalizaci vašeho zážitku.
- **3D audio**: Zajišťuje 3D prostorové zvuky.
- **Přirozený**: Věrně napodobuje originální zvuky.
- **Standardní**: Vyžaduje pro přehrávání zvuku méně energie. Můžete také sami přizpůsobit nastavení ekvalizéru a dosáhnout tak přesného zvuku, jaký hledáte.

Režimy **Automaticky**, **3D audio** a **Standardní** vám umožňují vybrat typ náhlavní soupravy, abyste mohli zvukové efekty přizpůsobit své náhlavní soupravě.

## **Oznámení**

## **Odznaky aplikace**

Když vám přijde nové oznámení z aplikace, zobrazí se na ikoně aplikace číslovaný odznak. Jako odznak můžete nastavit i tečku, nebo odznak skrýt pro některé nebo všechny aplikace.

## **Vypnutí odznaků aplikací**

**1** Přejděte do **Nastavení** > **Oznámení** a klepněte na **Odznaky na ikonách aplikací**.

**2** Vypněte přepínač pro některé nebo všechny aplikace.

## **Změna režimu zobrazení odznaku**

Na obrazovce **Odznaky na ikonách aplikací** klepněte na **Režim zobrazení odznaku** a vyberte možnost **Čísla** nebo **Body** podle svých preferencí.

## **Vypnutí nebo změna oznámení aplikací**

## **Vypnutí oznámení aplikací**

Můžete se rozhodnout, že nechcete dostávat oznámení z aplikací, některým z následujících způsobů:

• Poté, co se zobrazí oznámení aplikace, vyhledejte jej na oznamovacím panelu, potáhněte na

oznámení doleva, přejděte do nabídky > **Další nastavení** a vypněte možnost **Povolit oznámení**.

- Přejděte do nabídky **Nastavení** > **Oznámení**, vyhledejte aplikaci, pro kterou chcete vypnout oznámení, a poté vypněte možnost **Povolit oznámení**.
- Přejděte do nabídky **Nastavení** > **Aplikace** > **Aplikace**, klepněte na ikonu aplikace, kterou chcete nastavit, klepněte na možnost **Oznámení** a vypněte možnost **Povolit oznámení**.

## **Nastavení způsobu, jakým jsou zasílána oznámení**

- **1** Přejděte do nabídky **Nastavení** > **Oznámení**, vyberte aplikaci a zapněte možnost **Povolit oznámení**.
- **2** Postupováním podle pokynů na obrazovce nastavte, jak budou oznámení odesílána:
	- Vypněte zvuk oznámení.
	- Vyberte styl oznámení (včetně oznámení na zamčené obrazovce a informačních proužků).
	- Vyberte zvuk oznámení.
- Zapněte nebo vypněte funkci, která povoluje oznámení od aplikací, i když je zapnutý režim Nerušit.
- $\bullet$  Metody oznámení podporované aplikací se mohou lišit.

## **Oznámení zamčené obrazovky**

Přejděte do nabídky **Nastavení** > **Oznámení** a zapněte možnost **Skrýt obsah oznámení**. Obsah oznámení se poté nebude zobrazovat na zamčené obrazovce vašeho zařízení. Pokud je funkce **Skrýt obsah oznámení** vypnutá, obsah nových oznámení se bude na zamčené obrazovce zobrazovat.

## **Další nastavení oznámení**

Přejděte do **Nastavení** > **Oznámení** > **Další nastavení oznámení** a zapněte možnost **Probudit obrazovku**. Vaše zařízení automaticky zapne obrazovku, když obdrží oznámení.

## **Biometrika a hesla**

#### **Heslo zamčené obrazovky**

Jako heslo zamčené obrazovky můžete nastavit číselné heslo, gesto nebo hybridní heslo.

#### **Nastavení hesla zamčené obrazovky**

Můžete nastavit číselné heslo, gesto nebo hybridní heslo.

- **1** Přejděte do **Nastavení** > **Biometrika a hesla** a klepněte na **Heslo zamčené obrazovky**.
- **2** Zadejte heslo obsahující 6 číslic.
- **3** Případně klepněte na **Změnit způsob uzamčení** a vyberte typ hesla, poté postupujte podle pokynů na obrazovce a zadejte nové heslo.

#### **Změna hesla zamčené obrazovky**

- **1** Na obrazovce **Biometrika a hesla** přejděte do **Změnit heslo zamčené obrazovky**.
- **2** Zadejte původní heslo zamčené obrazovky.
- **3** Zadejte nové heslo nebo klepněte na **Změnit způsob uzamčení** a vyberte typ hesla, poté postupujte podle pokynů na obrazovce a zadejte nové heslo.

#### **Vypnutí hesla zamčené obrazovky**

Na obrazovce **Biometrika a hesla** přejděte do **Vypnout heslo zamčené obrazovky**.

## **Aplikace**

## **Zdvojení aplikace**

Funkce Zdvojení aplikace vám umožní přihlásit se ke dvěma účtům aplikace současně, aniž byste mezi nimi museli neustále přepínat, což vám umožní oddělit práci a soukromý život.

Funkce **Zdvojení aplikace** bude fungovat pouze u některých aplikací.

- **1** Přejděte do nabídky **Nastavení** > **Aplikace** > **Zdvojení aplikace** a zapněte přepínač pro aplikaci, pro kterou chcete vytvořit zdvojení.
- **2** Na domovské obrazovce se zobrazí dvě ikony stejné aplikace, abyste se mohli přihlašovat k odděleným účtům současně.
- **3** Chcete-li funkci Zdvojení aplikace vypnout, klepněte a podržte zdvojenou verzi aplikace a poté klepněte na možnost **Odstranit**. Veškerá data zdvojené aplikace budou odstraněna.

## **Zobrazit nebo změnit Nastavení aplikace**

Přejděte do **Nastavení** > **Aplikace** > **Aplikace** a klepněte na aplikaci. Můžete vynutit její zastavení, odinstalovat ji, vymazat mezipaměť aplikaci, zobrazit a změnit povolení aplikace, nastavit režimy oznámení a více.

## **Baterie**

## **Kontrola spotřeby energie**

Přejděte do **Nastavení** > **Baterie** (nebo **Správce tabletu** > ). K dispozici jsou tyto možnosti:

- Klepnutím na **Využití baterie** zobrazíte energeticky náročné aplikace. Klepnutím na energeticky náročnou aplikaci zapnete nebo vypnete oznámení o spotřebě energie.
- Klepnutím **Podrobnosti o použití baterie** zjistíte více informací o spotřebě energie softwaru a hardwaru.

## **Správa napájení**

Na obrazovce **Baterie** můžete zkontrolovat očekávanou zbývající dobu výdrže baterie a zapnout úsporný režim, abyste prodloužili výdrž baterie svého zařízení.

#### **Optimalizujte nastavení napájení zařízení**

Přejděte do **Nastavení** > **Baterie** (nebo **Správce tabletu** > ) a klepněte na **Optimalizovat využití baterie**. Vaše zařízení automaticky zanalyzuje aktuální problémy se spotřebou energie, optimalizuje určitá nastavení a doporučí další optimalizace nastavení.

#### **Zapnutí úsporného režimu**

**Správce tabletu** nabízí dva úsporné režimy:
- **Úsporný režim** snižuje spotřebu energie omezováním aktivity aplikací na pozadí, vizuálních efektů a zvuků.
- **Ultra úsporný režim** přísně kontroluje aplikace na pozadí, aby zajistil, že vaše zařízení zůstane zapnuté, co nejdéle to bude možné. V tomto režimu budete moci používat pouze vybrané aplikace a všechny systémové přepínače, s výjimkou Wi-Fi a mobilních dat, budou vypnuty.

Na obrazovce **Baterie** zvolte úsporný režim:

• Pokud je úroveň nabití baterie extrémně nízká, zapněte možnost **Ultra úsporný režim**. Vaše zařízení poté zobrazí černou domovskou obrazovku.

Pokud chcete přidat aplikace, které chcete používat, je-li aktivní **Ultra úsporný režim**,

klepněte na možnost  $\Box$  a vyberte aplikace ze seznamu. Klepnutím na možnost  $\Box$ 

můžete aplikace odebrat nebo klepnutím na možnost  $\overline{\mapsto}$  v pravém horním rohu ukončit **Ultra úsporný režim**.

• Pokud není úroveň nabití baterie extrémně nízká, ale přesto byste chtěli šetřit energii,

zapněte **Úsporný režim**. Ve stavovém řádku se pak zobrazí ikona .

**Ultra úsporný režim** není na některých zařízeních k dispozici. Pokud se tato možnost nezobrazuje, značí to, že vaše zařízení tuto funkci nepodporuje.

## **Zapnutí Režimu výkonu**

**Režim výkonu** upravuje nastavení napájení tak, aby byl podáván maximální výkon. Tím pádem se bude rychleji vybíjet baterie, zvlášť při použití aplikací náročných na grafiku.

Pokud je úroveň nabití baterie dostatečná, přejděte do nabídky **Nastavení > Baterie** 

(nebo **Správce tabletu** > ) a zapněte možnost **Režim výkonu**.

Ve stavovém řádku se pak zobrazí ikona  $\mathcal{C}$ .

**Režim výkonu** není na některých zařízeních k dispozici. Pokud se tato možnost v nabídce **Správce tabletu** nezobrazuje, značí to, že vaše zařízení tuto funkci nepodporuje.

### **Nastavení baterie**

Můžete také nastavit, zda se má kapacita baterie zobrazovat ve stavovém řádku a zda se má udržovat síťové připojení, když je obrazovka zařízení vypnutá.

#### **Zobrazení kapacity baterie ve stavovém řádku**

Přeiděte na **Nastavení** > **Baterie** (nebo **Správce tabletu > • )**, stiskněte **Kapacita baterie** a zvolte, zda se má zobrazovat kapacita baterie, buď uvnitř, nebo vně ikony baterie na stavovém řádku.

## **Zůstaňte připojeni, i když vaše zařízení spí**

Pokud si přejete, aby vaše zařízení dále přijímalo zprávy nebo stahovalo data, i když je v režimu spánku, nastavte zařízení tak, aby zůstávalo připojené, i když spí. Pamatujte prosím, že tím se může zvýšit spotřeba energie.

Na obrazovce **Baterie** klepněte na možnost **Další nastavení baterie**, poté podle potřeby můžete zapnout nebo vypnout **Zůstat připojený, i když zařízení spí**.

# **Úložiště**

## **Kontrola využití úložiště**

Přejděte do **Nastavení** > **Úložiště** a zkontrolujte využití úložiště a optimalizujte, pokud to budete považovat za nutné.

## **Vyčištění**

Pomocí funkce **Vyčištění** v **Správce tabletu** můžete skenovat zařízení pro nadbytečné nebo velké soubory, jako jsou zbytky aplikací, nechtěné instalační balíčky, data z aplikace WeChat a další. Po detekci se můžete rozhodnout, zda navrhované soubory vymažete nebo ne.

- **1** Otevřete **Správce tabletu** a potom klepněte na **Vyčištění**.
- **2** Jakmile bude skenování dokončeno, klepnutím na **Vyčistit** po každé položce odstraníte soubory, které již nepotřebujete.

#### **Vyčištění duplicitních souborů**

Správce tabletu dokáže identifikovat duplicitní soubory na vašem zařízení.

Na obrazovce **Vyčištění** klepněte na **Duplicitní soubory** , poté vyberte nepotřebné soubory a vymažte je.

# **Zabezpečení**

## **Zámek aplikace**

Přejděte do **Nastavení** > **Zabezpečení** > **Zámek aplikace** > **Zapnout**, nastavte heslo zámku aplikace a vyberte aplikace, které chcete zamknout.

#### **Změna hesla zámku aplikace nebo bezpečnostních otázek**

Přejděte na obrazovku Zámek aplikace nastavení, přejděte do  $\{0\}$  > Typ hesla a vyberte jako heslo zámku aplikace **Heslo zamčené obrazovky** nebo **Vlastní kód PIN**.

Pokud vyberete možnost **Vlastní kód PIN**, můžete přejít na nastavení nového hesla a bezpečnostních otázek.

#### **Zrušení nebo vypnutí zámku aplikace**

Na obrazovce nastavení **Zámek aplikace** postupujte následovně:

- Zrušení zámku aplikace: Na obrazovce seznamu zamčených aplikací vypněte přepínače vedle aplikací, pro které chcete zámek zrušit.
- Opětovné nastavení zámku aplikace: Přejděte do > **Zakázat zámek aplikace** > **VYPNOUT**. Touto akcí zrušíte všechny zámky a vymažete všechna nastavení zámku aplikace.

## **Inteligentní odemknutí**

Funkce Inteligentní odemknutí umožňuje odemknout zařízení pomocí zařízení Bluetooth, jakým je například chytrý náramek. Jakmile bude zjištěno kompatibilní Bluetooth zařízení, můžete své zařízení odemknout bez nutnosti ověřování své identity pomocí hesla.

- **1** Nastavte heslo zamčené obrazovky pro své zařízení.
- **2** Přejděte do nabídky **Nastavení** > **Biometrika a hesla** > **Inteligentní odemknutí** a zapněte možnost **Inteligentní odemčení**.
- **3** Klepnutím na možnost (
<sup>•</sup>) proveďte spárování s Bluetooth zařízením, například chytrým náramkem. Po úspěšném spárování se název Bluetooth zařízení zobrazí na seznamu **Spárovaná zařízení** na obrazovce nastavení **Inteligentní odemčení**.
- **4** Klepněte na název Bluetooth zařízení na seznamu **Spárovaná zařízení**, klepněte na možnost **OK** a postupováním podle pokynů na obrazovce nastavte zařízení jako zařízení pro **Odemčení zařízení**. Poté se vaše zařízení automaticky odemkne, když bude Bluetooth zařízení blízko něj.

Pro více informací o funkci **Inteligentní odemčení** klepněte na možnost  $\left(\frac{?}{?}\right)$  na obrazovce nastavení funkce **Inteligentní odemčení**.

## **Připnutí obrazovky**

Obrazovku aplikace můžete připnout, abyste se na ni mohli zaměřit. Vyzkoušejte tuto funkci při hraní her, sledování videí a dalších činnostech.

Přejděte do **Nastavení** > **Zabezpečení** > **Další nastavení** > **Připnutí obrazovky** a zapněte možnost **Připnutí obrazovky**.

• Při používání navigace gesty, potažením nahoru z dolního okraje obrazovky a podržením

přejdete na obrazovku nedávných úloh, poté klepněte na náhledu aplikace na  $\cancel{\check{\mathcal{N}}}$ . Pro odepnutí potáhněte dvakrát prstem nahoru ze spodní hrany obrazovky.

• Když používáte navigaci třemi tlačítky, klepnutím na  $\Box$  přejděte na obrazovku nedávných

úloh a klepněte na  $\widehat{\mathcal{N}}$  na náhledu aplikace. Pokud chcete provést odepnutí, klepněte a podržte .

# **Soukromí**

# **Správa oprávnění**

Aplikace mohou vyžadovat určitá oprávnění, například oprávnění přístupu k poloze, aby vám mohly poskytovat odpovídající služby.

Některé aplikace však mohou získat příliš mnoho zbytečných oprávnění, což představuje potenciální riziko pro vaše soukromí a zabezpečení informací. Můžete sledovat oprávnění udělená každé aplikaci a zamítnout ta, která považujete za zbytečná.

## **Správa oprávnění k poloze**

Díky oprávnění přístupu k poloze mohou aplikace získat vaši polohu a poskytovat vám služby založené na poloze. Pokud například aplikace mapy získá oprávnění přístupu k poloze, může vám poskytovat služby určování polohy a navigace. Pokud tyto služby nepotřebujete, můžete oprávnění vypnout.

- **1** Přejděte do **Nastavení** > **Aplikace** > **Správce oprávnění**.
- **2** Na obrazovce **Správce oprávnění** přejděte do **Poloha**, klepněte na aplikaci, kterou chcete spravovat a vyberte možnost.

## **Správa oprávnění přístupu k ostatním soukromým datům**

Můžete také spravovat oprávnění přístupu ke svým osobním údajům, jako jsou kontakty, SMS a MMS, protokoly hovorů, čidla na těle, kalendář a fotoaparát, abyste si mohli užívat lepších služeb a chránit své soukromí.

Na obrazovce **Správce oprávnění** klepněte na oprávnění, která chcete spravovat, a dle potřeby zapněte nebo vypněte přepínač pro každou aplikaci.

# **Funkce usnadnění**

## **Usnadnění**

Aplikace pro čtení obrazovky, jsou navrženy na pomoc zrakově postiženým osobám při používání zařízení.

### **Zapnutí Korekce barev pro přizpůsobení barvy obrazovky**

Funkce Korekce barev pomáhá lidem se špatným viděním lépe vidět obsah obrazovky.

- **1** Přejděte do **Nastavení** > **Funkce usnadnění** > **Usnadnění** > **Korekce barev** a zapněte možnost **Korekce barev**.
- **2** Klepněte na **Režim korekce** a vyberte režim korekce barev.

## **Použití gest pro zvětšení obrazovky**

Použijte gesta pro zvětšení pro přiblížení obrazovky.

Na obrazovce **Usnadnění** > **Zvětšení** klepněte na možnost **Zvětšení** a poté ji zapněte.

Přibližte nebo oddalte klepnutím na obrazovku třikrát za sebou.

- Když máte přiblíženo, oddalte dva nebo více prstů od sebe, tím ještě více přiblížíte, poté stáhněte dva nebo více prstů k sobě, tím oddálíte.
- Přetáhněte obrazovku dvěma nebo více prst, pokud si chcete zobrazit ostatní části obrazovky.

#### **Zapnutí funkce Převrácení barev**

Funkce Převrácení barev vám umožňuje invertovat barvy textu a pozadí. Když je zapnutá funkce Převrácení barev, vaše zařízení zobrazí text bíle a pozadí černě.

Na obrazovce **Usnadnění** zapněte možnost **Převrácení barev**.

#### **Použití zkratky pro aktivaci funkce usnadnění**

Tlačítka hlasitosti můžete použít pro rychlou aktivaci funkce usnadnění.

- **1** Na obrazovce **Usnadnění** klepněte na **Zkratka usnadnění**.
- **2** Klepněte na **Vyberte funkce** a vyberte funkci, kterou chcete zkratkou aktivovat.
- **3** Zapněte funkci **Zkratka usnadnění**. Nyní můžete stisknout a podržet tlačítko zesílení a zeslabení současně po dobu 3 sekund, tím funkci aktivujete.

#### **Úprava prodlevy dotyku a podržení**

Prodleva dotyku a podržení umožňuje upravit dobu, kterou obrazovce trvá zareagovat na stisknutí a podržení položky.

Na obrazovce **Usnadnění** klepněte na **Prodleva dotyku a podržení** a poté vyberte možnost prodlevy podle svých preferencí.

## **Plánované zapnutí/vypnutí**

Použitím funkce **Plánované zapnutí a vypnutí** vypínejte a zapínejte zařízení ve stanovou denní dobu, abyste ušetřili energii a zabránili rušení během odpočinku.

- **1** Přejděte do **Nastavení** > **Funkce usnadnění** > **Plánované zapnutí a vypnutí** a zapněte možnost **Plánované zapnutí a vypnutí**.
- **2** Nastavte doby zapnutí a vypnutí, stejně jako cyklus opakování. Zařízení se bude automaticky v určenou dobu zapínat a vypínat.

Pokud chcete tuto funkci přestat používat, vypněte možnost **Plánované zapnutí a vypnutí**.

# **Systém a aktualizace**

## **Jazyk a region**

**1** Přejděte do **Nastavení** > **Systém a aktualizace** > **Jazyk a vstup** > **Jazyk a region** a poté vyberte jazyk, který chcete používat.

- **2** Pokud není váš jazyk uveden, klepněte na **Přidat jazyk**, vyhledejte ho a klepnutím na něj jej přidejte do seznamu.
- **3** Klepněte na **Region** a vyberte zemi/region, aby se zobrazený obsah mohl přizpůsobit místní kultuře a zvykům země/regionu, který jste vybrali.

## **Metoda zadávání**

Můžete si stáhnout metodu zadávání třetí strany a nastavit ji jako výchozí metodu zadávání.

- **1** Stáhněte metodu zadávání z oficiálního obchodu s aplikace.
- **2** Podle pokynů na obrazovce ji nastavte jako výchozí metodu zadávání nebo přejděte do

**Nastavení** > **Systém a aktualizace** > **Jazyk a vstup** > **Výchozí klávesnice** a vyberte metodu zadávání.

## **Datum a čas**

Vaše zařízení dokáže synchronizovat místní datum, čas a časové pásmo prostřednictvím mobilní sítě. Datum, čas a časové pásmo můžete také nastavit ve svém zařízení manuálně.

Přejděte do **Nastavení** > **Systém a aktualizace** > **Datum a čas** a poté nastavte možnosti dle svých požadavků.

## **Automatické nebo manuální nastavení data a času**

- Zapněte možnost **Nastavit automaticky** a vaše zařízení bude synchronizovat místní datum a čas prostřednictvím mobilní sítě.
- Pokud chcete datum a čas nastavit manuálně, vypněte možnost **Nastavit automaticky**.

## **Změna časového pásma**

U tabletů vybavených pouze funkcí Wi-Fi není tato funkce podporována.

- Zapněte možnost **Nastavit automaticky** a vaše zařízení bude synchronizovat místní časové pásmo prostřednictvím mobilní sítě.
- Pokud chcete časové pásmo nastavit manuálně, vypněte možnost **Nastavit automaticky**.

## **Změna formátu času**

- Zapněte možnost **Časový formát: 24 hodin** a vaše zařízení zobrazí čas v 24hodinovém formátu.
- Vypněte možnost **Časový formát: 24 hodin** a vaše zařízení zobrazí čas v 12hodinovém formátu.

## **Phone Clone**

**Phone Clone** vám umožňuje rychle a plynule přesunout všechna základní data (včetně kontaktů, kalendáře, obrázků a videí) ze starého zařízení do nového zařízení.

#### **Klonování dat ze zařízení Android**

- **1** V novém zařízení otevřete **Phone Clone**. Případně přejděte do **D** Nastavení > **Systém a aktualizace** > **Phone Clone**, klepněte na **Toto je nový telefon** a poté klepněte na **Huawei** nebo **Jiný Android**.
- **2** Postupováním podle pokynů na obrazovce stáhněte a nainstalujte do svého starého zařízení aplikaci **Phone Clone**.
- **3** V starém zařízení otevřete **Phone Clone** a klepněte na **Toto je původní telefon**. Postupujte podle pokynů na obrazovce a připojte své staré zařízení k novému zařízení naskenováním kódu nebo jejich připojením manuálně.
- **4** Ve starém zařízení vyberte data, která chcete klonovat, poté klepněte na **Přenést** a zahajte klonování.
- Aplikace Phone Clone je k dispozici pouze na zařízeních se systémem Android 5.0 a novějším.

#### **Klonování dat ze zařízení iPhone nebo iPad**

- **1** V novém zařízení otevřete **Phone Clone**. Případně přejděte do **D** Nastavení > **Systém a aktualizace** > **Phone Clone**, klepněte na **Toto je nový telefon** a poté klepněte na **iPhone/iPad**.
- **2** Postupováním podle pokynů na obrazovce stáhněte a nainstalujte do svého starého zařízení aplikaci **Phone Clone**.
- **3** V starém zařízení otevřete **Phone Clone** a klepněte na **Toto je původní telefon**. Postupujte podle pokynů na obrazovce a připojte své staré zařízení k novému zařízení naskenováním kódu nebo jejich připojením manuálně.
- **4** Ve starém zařízení vyberte data, která chcete klonovat, poté postupováním podle pokynů na obrazovce a dokončete klonování dat.
- Aplikace Phone Clone je k dispozici pouze na zařízeních se systémem iOS 8.0 a novějším.

#### **Provádění záloh na externí úložiště zařízení**

#### **Zálohování na paměťovou kartu**

Vložte paměťovou kartu do svého zařízení, abyste mohli pohodlně zálohovat svá data a uchovat je tak v bezpečí.

- **1** Přejděte do nabídky **Nastavení** > **Systém a aktualizace** > **Záloha a obnova** > **Záloha dat** > **Externí úložiště** a klepněte na položku **Paměťová karta**.
- **2** Klepněte na možnost **ZÁLOHOVAT**, vyberte data, která chcete zálohovat, a poté klepněte na **Zálohovat**.
- **3** Postupujte podle pokynů na obrazovce a nastavte heslo a nápovědu pro heslo. Data budou zašifrována a zazálohována. Pokud budete chtít data obnovit, bude vyžadováno heslo.

Pokud chcete resetovat heslo, přejděte na obrazovku **Paměťová karta** a následně > **Resetovat heslo**.

Nové heslo bude platné pouze pro nově vytvořené zálohy.

**4** Po dokončení zálohy ji najdete ve složce **Huawei** v nabídce **Soubory** > **Kategorie** > **Paměťová karta**.

Můžete přejít na obrazovku zálohy **Paměťová karta** a zapnout možnost **Automatická záloha**. Vaše zařízení pak automaticky zálohuje data každých sedm dní, když se bude nabíjet, obrazovka bude vypnutá a úroveň nabití baterie bude alespoň 75 %.

#### **Obnova zálohy z paměťové karty**

- **1** Přejděte do nabídky **Nastavení** > **Systém a aktualizace** > **Záloha a obnova** > **Záloha dat** > **Externí úložiště** a klepněte na položku **Paměťová karta**.
- **2** V seznamu **OBNOVIT ZE ZÁLOHY** vyberte zálohu, kterou chcete obnovit.
- **3** Vyberte data, která chcete obnovit, klepněte na **Obnovit** a po vyzvání zadejte heslo.

#### **Zálohování na paměťové zařízení USB**

V případě nedostatku místa na úložišti v zařízení můžete velké soubory a jakákoli data zálohovat do paměťového zařízení USB, jako je USB flashdisk nebo čtečka karet.

- **1** Připojte zařízení k paměťovému zařízení USB pomocí kabelu USB OTG.
- **2** Na obrazovce **Externí úložiště** svého zařízení klepněte na **Úložiště USB**.
- **3** Klepněte na možnost **ZÁLOHOVAT**, vyberte data, která chcete zálohovat, a poté klepněte na **Zálohovat**.
- **4** Postupujte podle pokynů na obrazovce a nastavte heslo a nápovědu pro heslo. Data budou zašifrována a zazálohována. Pokud budete chtít data obnovit, bude vyžadováno heslo.

Pokud chcete resetovat heslo, přejděte na obrazovku Úložiště USB a následně  $\cdot$  > **Resetovat heslo**.

Nové heslo bude platné pouze pro nově vytvořené zálohy.

#### **Obnovení dat z paměťového zařízení USB**

- **1** Připojte zařízení k paměťovému zařízení USB pomocí kabelu USB OTG.
- **2** Na obrazovce **Externí úložiště** svého zařízení klepněte na **Úložiště USB**.
- **3** V seznamu **OBNOVIT ZE ZÁLOHY** vyberte zálohu, kterou chcete obnovit.
- **4** Vyberte data, která chcete obnovit, klepněte na **Obnovit** a po vyzvání zadejte heslo.

#### **Zálohování na zařízení NAS**

Důležitá data můžete zálohovat do zařízení připojeného k domácí síti (NAS), také označovaného jako privátní cloudové serverové úložiště. Zařízení NAS nabízí sdílené složky pro zálohy dat.

- **1** Na obrazovce **Externí úložiště** svého zařízení klepněte na možnost **Sdílená složka**.
- **2** Ve svém zařízení vyhledejte dostupná zařízení NAS ve své síti Wi-Fi, poté klepněte na příslušné zařízení, ke kterému chcete přistupovat a přidávat jeho sdílené složky.
- **3** Klepněte na možnost **ZÁLOHOVAT**, vyberte data, která chcete zálohovat, a poté klepněte na **Zálohovat**.
- **4** Postupujte podle pokynů na obrazovce a nastavte heslo a nápovědu pro heslo. Data budou zašifrována a zazálohována. Pokud budete chtít data obnovit, bude vyžadováno heslo.

Pokud chcete resetovat heslo, přejděte na obrazovku **Sdílená složka** a následně > **Resetovat heslo**.

Nové heslo bude platné pouze pro nově vytvořené zálohy.

#### **Obnovení dat ze zařízení NAS**

- **1** Na obrazovce **Externí úložiště** svého zařízení klepněte na možnost **Sdílená složka**.
- **2** Ve svém zařízení vyhledejte dostupná zařízení NAS ve své síti Wi-Fi, poté klepněte na příslušné zařízení, ke kterému chcete přistupovat a přidávat jeho sdílené složky.
- **3** V seznamu **OBNOVIT ZE ZÁLOHY** vyberte zálohu, kterou chcete obnovit.
- **4** Vyberte data, která chcete obnovit, klepněte na **Obnovit** a po vyzvání zadejte heslo.

## **Resetování vašeho zařízení**

#### **Resetování nastavení sítě**

Touto operací resetujete svá nastavení Wi-Fi, mobilních dat a Bluetooth. Nezmění to žádná jiná nastavení zařízení, ani neodstraní žádná data.

Přejděte do **Nastavení** > **Systém a aktualizace** > **Resetovat**, klepněte na **Resetovat nastavení sítě** a poté podle pokynů na obrazovce resetujte nastavení sítě.

#### **Obnovení všech nastavení**

Tato operace resetuje veškerá nastavení sítě a vaše heslo zamčené obrazovky. Pokud vaše zařízení podporuje rozpoznávání otisku prstu nebo obličeje, zaznamenané otisky prstů a data o obličeji budou také odstraněny. Ostatní data nebo soubory nebudou z vašeho zařízení odstraněny.

Přejděte do nabídky **Nastavení** > **Systém a aktualizace** > **Resetovat**, klepněte na možnost **Resetovat všechna nastavení** a poté postupováním podle pokynů na obrazovce resetujte všechna nastavení.

### **Obnovení továrního nastavení**

Tato operace vymaže data ve vašem zřízení, včetně účtů, dat aplikací, systémových nastavení, instalovaných aplikací, hudby, obrázků, všech souborů v interním úložišti, obsahu bezpečnostního čipu a místně uložených dat systému aplikace a osobních údajů souvisejících

s HUAWEI ID. Před obnovením zařízení do továrního nastavení nezapomeňte zálohovat důležitá data.

Přejděte do nabídky **Nastavení** > **Systém a aktualizace** > **Resetovat** > **Resetovat tablet**, klepněte na možnost **Resetovat tablet** a postupováním podle pokynů na obrazovce obnovte tovární nastavení.

## **Online aktualizace systému**

Pokud je k dispozici aktualizace, vaše zařízení vás vyzve ke stažení a instalaci aktualizačního balíčku.

- $\bullet\hspace{0.1mm}$  Před aktualizací se ujistěte, že vaše zařízení používá oficiální verzi systému. V opačném případě může aktualizace selhat a na vašem zařízení by se mohly vyskytnout neznámé problémy.
	- Před aktualizací zálohujte svá uživatelská data.
	- Po aktualizaci mohou být aplikace třetích stran, které nejsou kompatibilní s novou verzí systému, nedostupné. V některých případech může nějakou dobu trvat, než bude vydána kompatibilní verze aplikace.
	- Během aktualizace zařízení nevypínejte ani nerestartujte a nevyjímejte ani nevkládejte paměťovou kartu.
- **1** Přejděte do **Nastavení** > **Systém a aktualizace** a klepněte na **Aktualizace softwaru**.
- **2** Pokud je aktualizace k dispozici, můžete si stáhnout a nainstalovat balíček aktualizace ručně, nebo aktualizovat zařízení automaticky přes noc.
	- Stáhněte si a nainstalujte aktualizační balíček: Přejděte do **Nová verze** > **STÁHNOUT A INSTALOVAT**. Chcete-li se vyhnout využití dat, připojte zařízení při stahování aktualizačního balíčku k síti Wi-Fi.

Vaše zařízení se po dokončení aktualizace automaticky restartuje.

• Aktualizace přes noc: Klepněte na a zapněte **Automaticky stáhnout přes Wi-Fi** a **Aktualizovat přes noc**.

Vaše zařízení se automaticky aktualizuje a restartuje mezi 2:00 a 4:00 ráno. Chcete-li zajistit úspěšnou aktualizaci přes noc, ujistěte se, že je zařízení zapnuto, obrazovka je uzamčena, že pro toto časové období nejsou nastaveny žádné alarmy a stav baterie je vyšší než 35 %. Je-li to nutné, připojte své zařízení do nabíječky.

Chcete-li vypnout automatické aktualizace, klepněte na  $\overline{\mathbb{Q}^3}$  na obrazovce **Aktualizace softwaru**, poté vypněte **Automaticky stáhnout přes Wi-Fi**.

# **O tabletu**

# **Právní odmítnutí odpovědnosti**

**Autorská práva © Huawei2020. Všechna práva vyhrazena.**

Tato příručka slouží jen pro informaci. Skutečný výrobek, včetně barvy, velikosti a rozvržení displeje, se může lišit. Všechna prohlášení, informace a doporučení v této příručce nepředstavují žádnou výslovnou ani mlčky předpokládanou záruku.

Navštivte webovou stránku https://consumer.huawei.com/en/support/hotline, kde je uvedena nejnovější informační linka a e-mailová adresa pro vaší zemi či region.

Model: AGS3\_L09 AGS3\_W09

EMUI 10.1\_01